# 立體物件塑模方法

#### 一、雕刻

1. 在 max 系統中,有一樣與雕刻原理很像的工具,它就是 Boolean(布林) ,它的運算以布林運算作為計算基礎。運算的方法大致由物件的 Intersection 交 集、Union 聯集與 Subtraction 差集所組成,而這三種運算組合的先後順序決定物 體的最後外型。

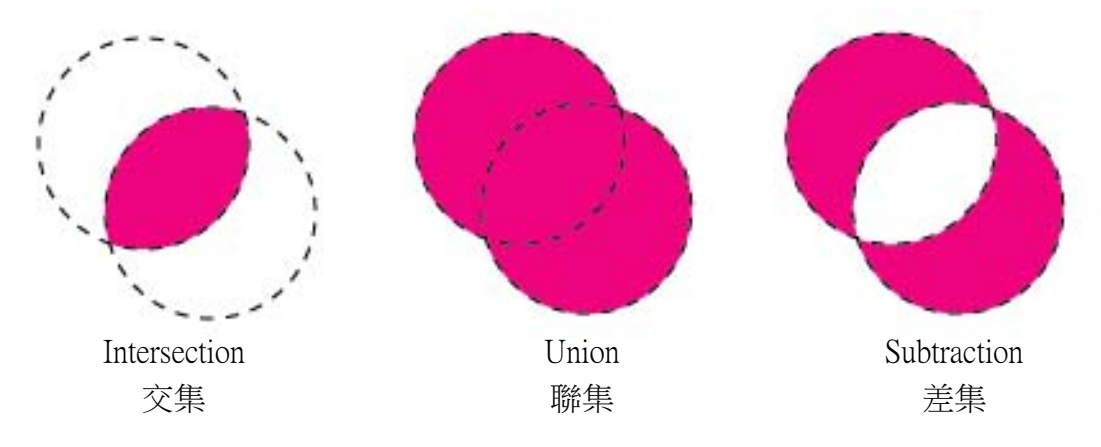

2.布林運算必須在兩個物件以上有重疊時才可使用, 首先選擇物件 A, 在 Create>Geometry>Compound Object 下有 Boolean, 按下後會有「Pick Operand B(挑 選 B 物件)」按鈕,按下後再選取 B 物件就可以做出切割的效果。

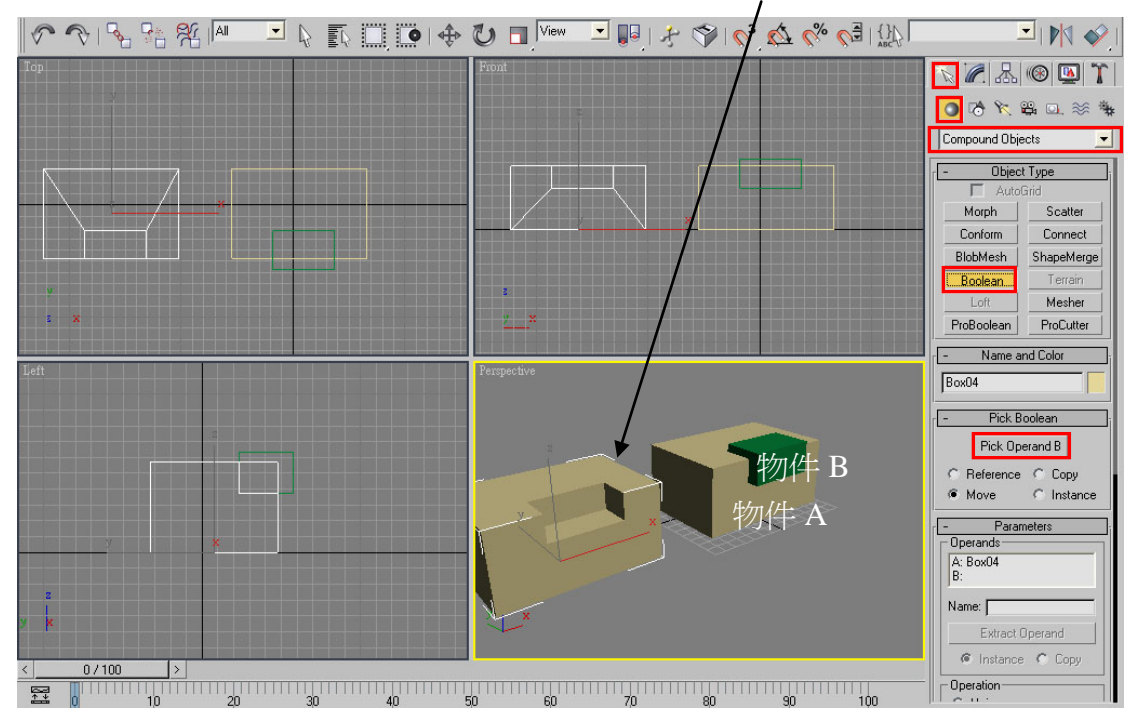

3.在 Pick Operand B(挑選 B 物件)下方有四個選項,若不想保留原物件材料 形狀的話,就選擇 Move,將原物件移除。其它選項則為複製出一個新物件,保 留舊的物件。複製出來的有 Reference、Copy、Instance 三種型態。

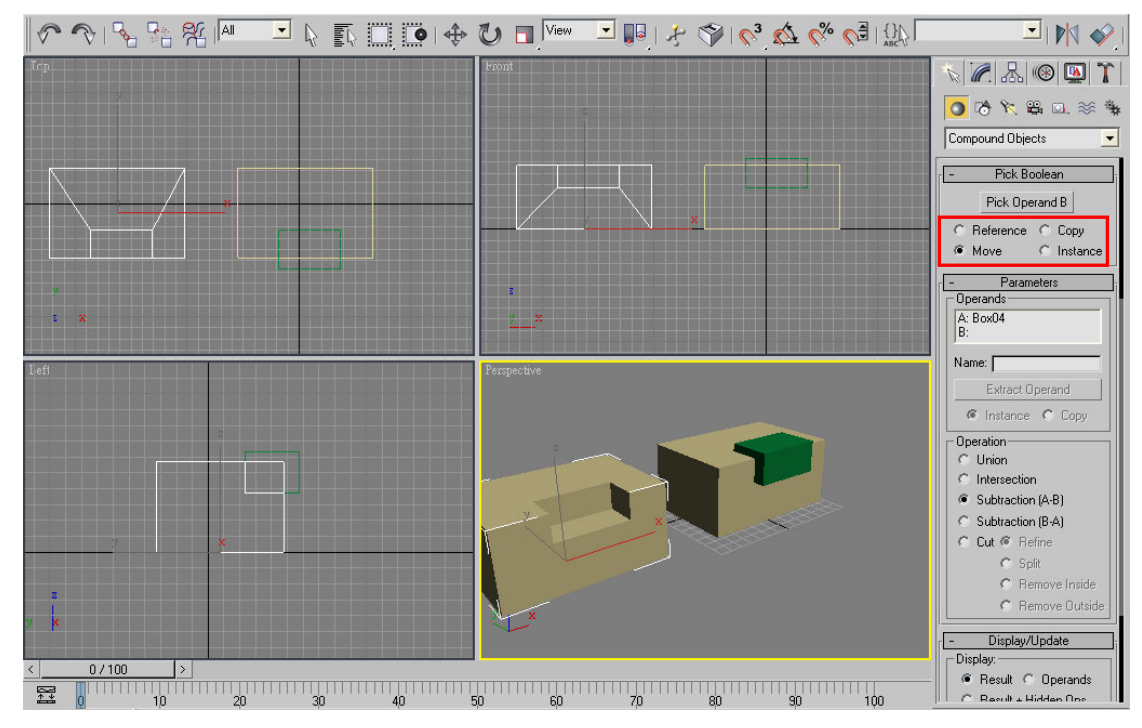

 4.除了交集、聯集與差集外,另外還有一種「Cut(切割)」。其主要可分為四 種。

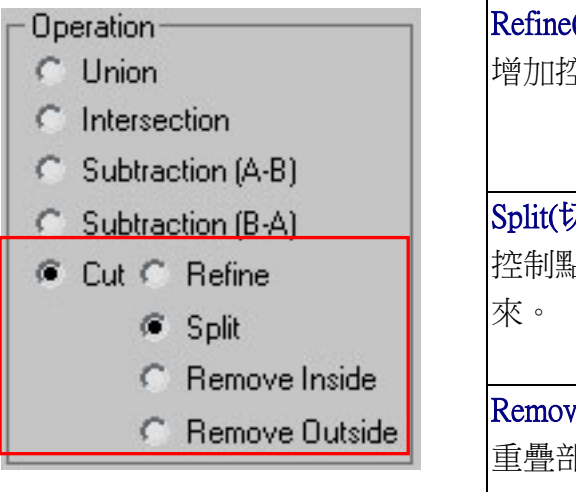

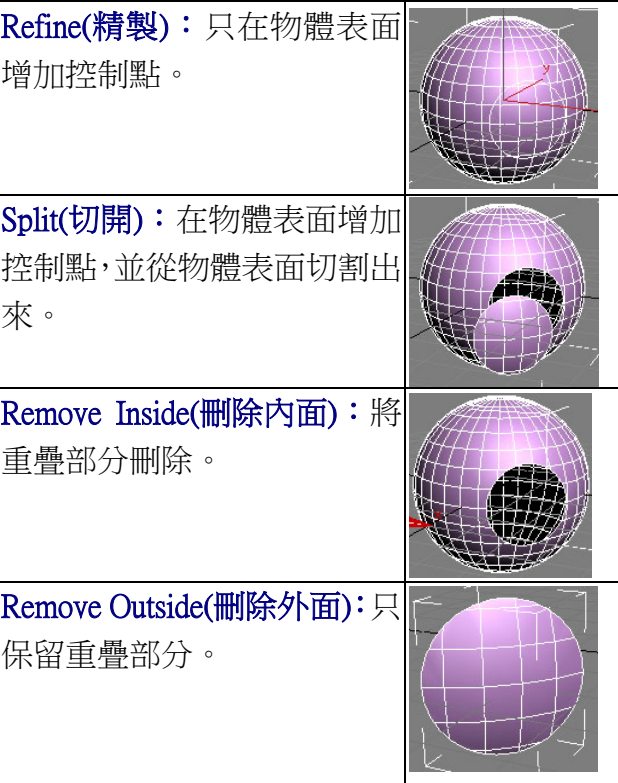

## 以布林製作寶箱

1. 首先建立兩個立方體物件,裡面的小立方體做為切割用。

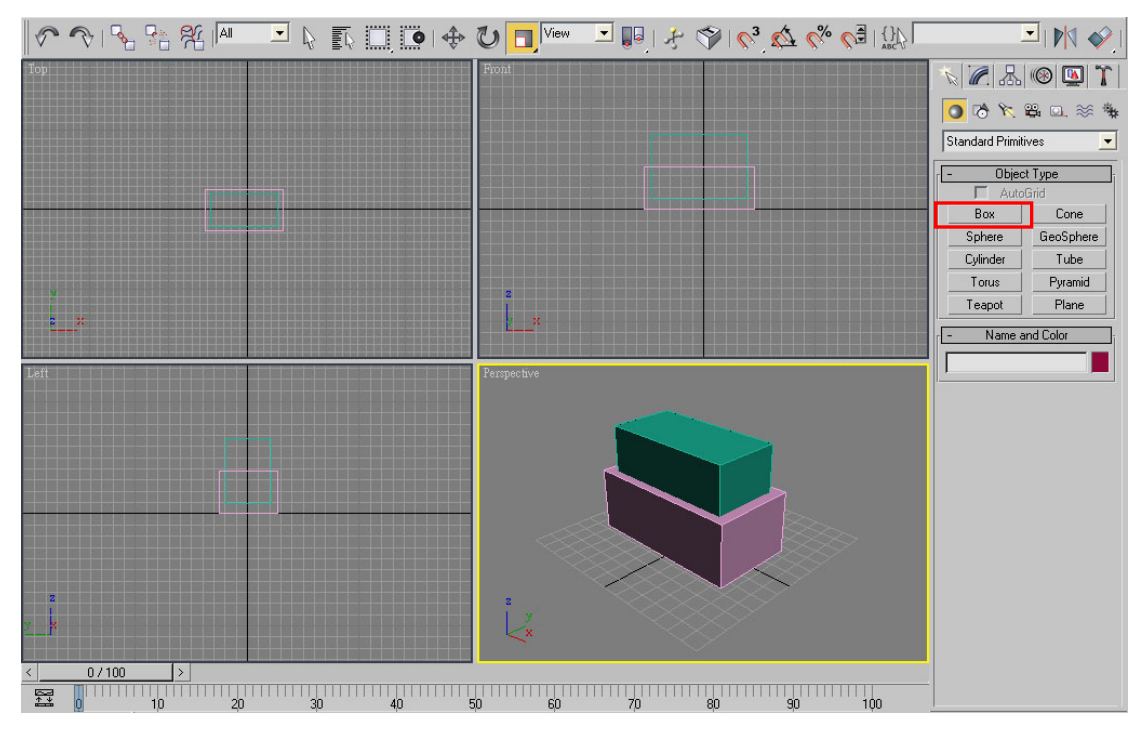

2. 選取外層的立方體,再使用布林,按下「Pick Operand B」再點選小立方 體,把小立方體切掉,形成一個空箱。

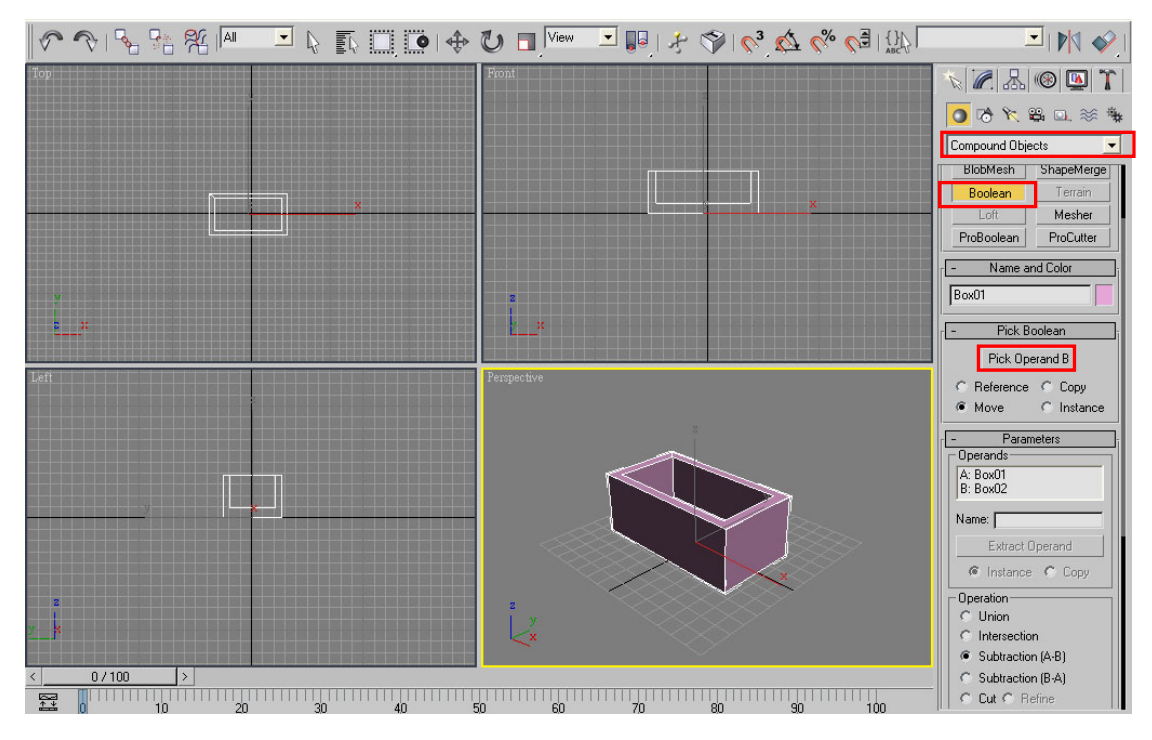

3. 選取空箱,按滑鼠右鍵,在跳出視窗選擇「Freeze Selection」把它固定, 這樣在製作蓋子時就不會點選到。用好後箱子會變成灰色。

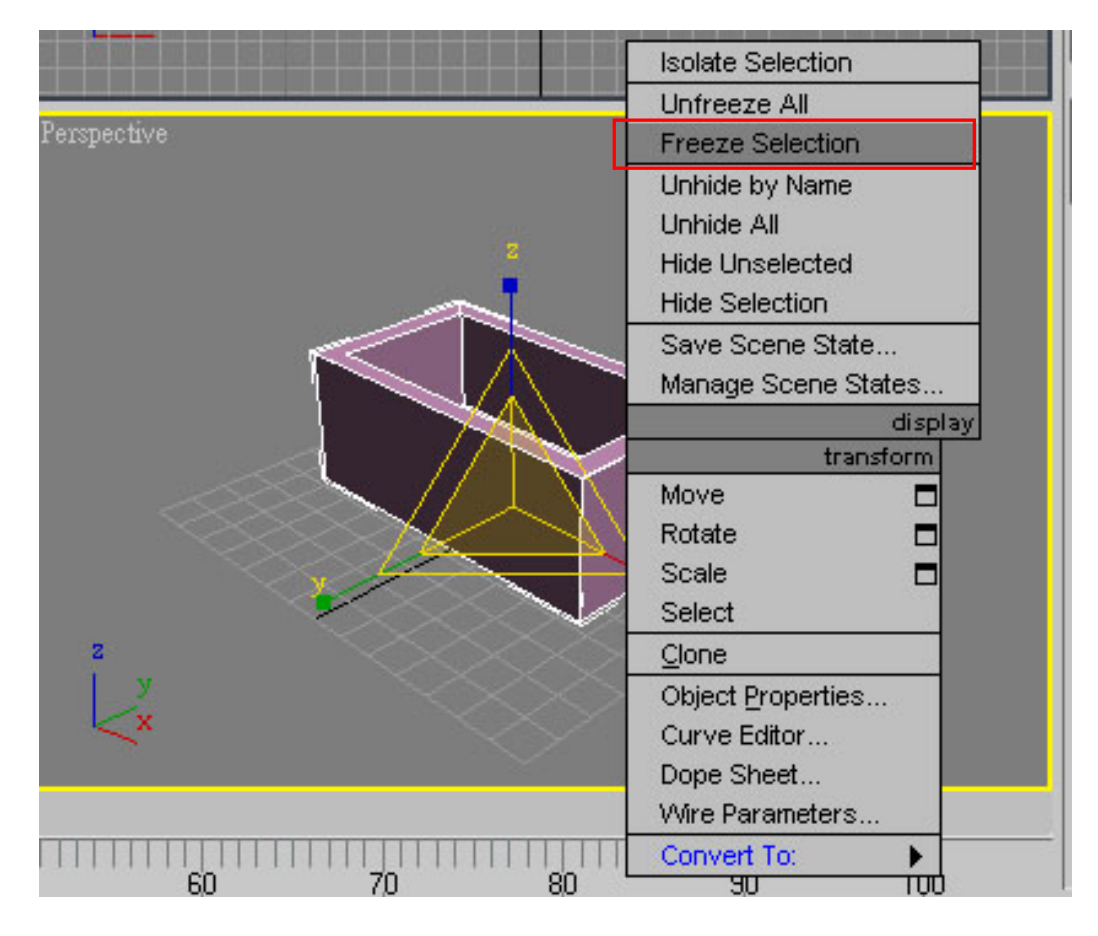

4. 建立一個圓柱,使其半徑與高度等於箱子大小。再把「Slice On」打勾, 改下方的參數值,做半個圓型即可。

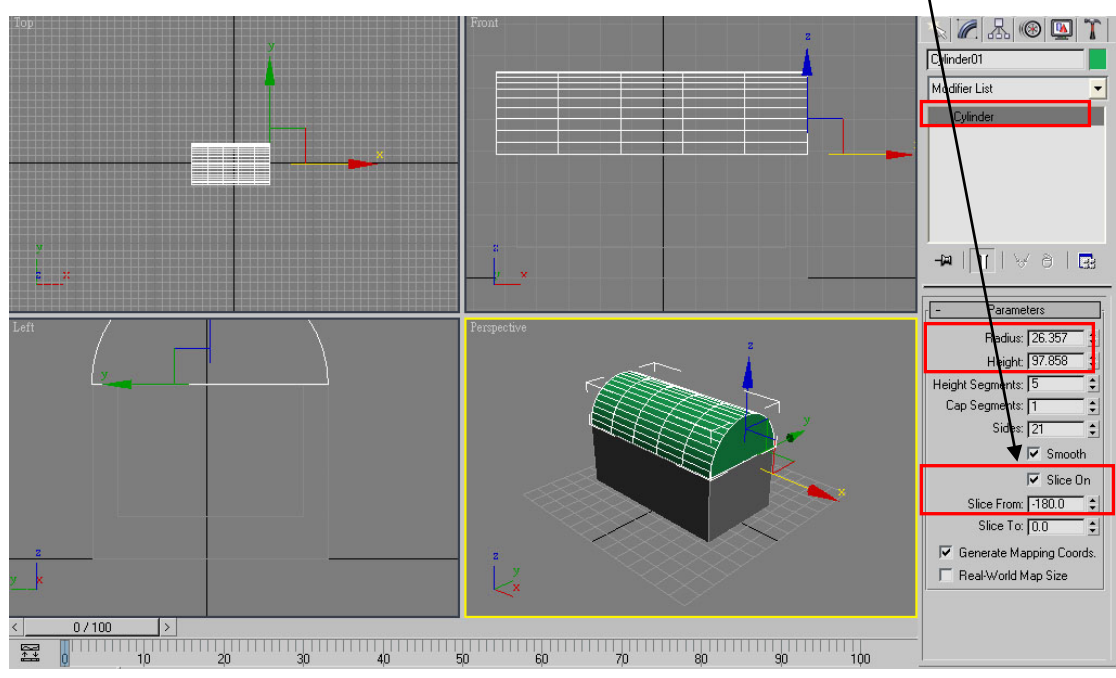

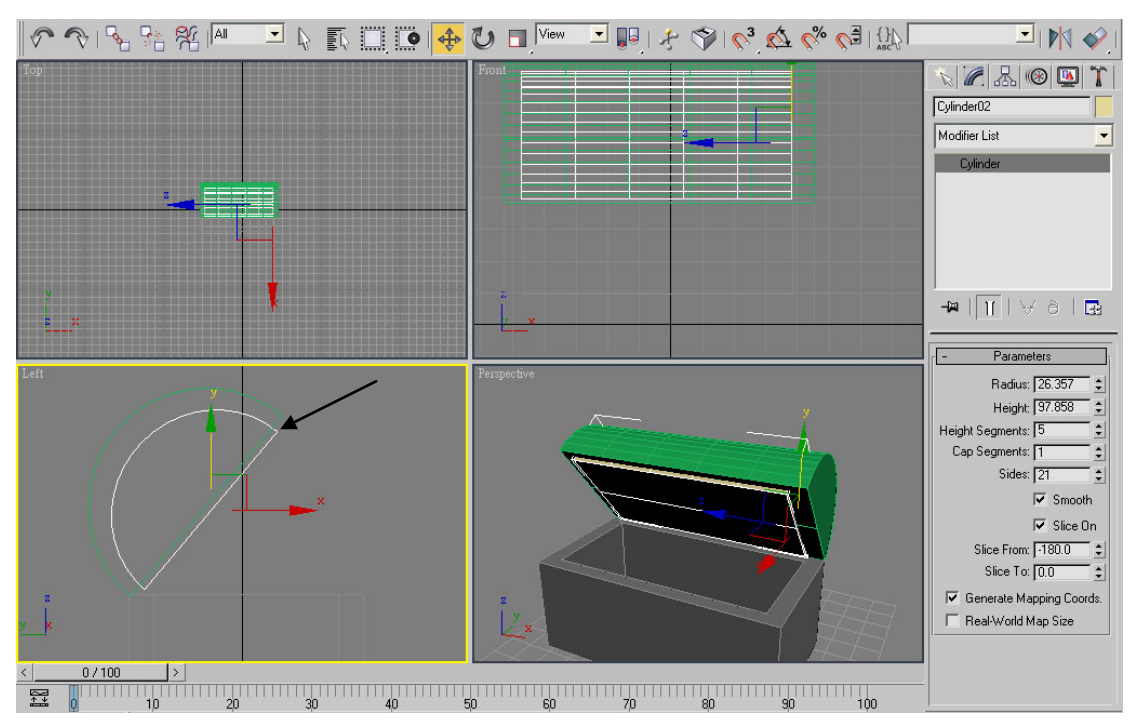

5. 複製出一個比原本小的半圓柱,並讓平的那面超過原本的。

6. 把箱子蓋做布林運算。做好後按滑鼠右鍵,選取「Unfreeze All」,對物件 貼圖。完成製作。

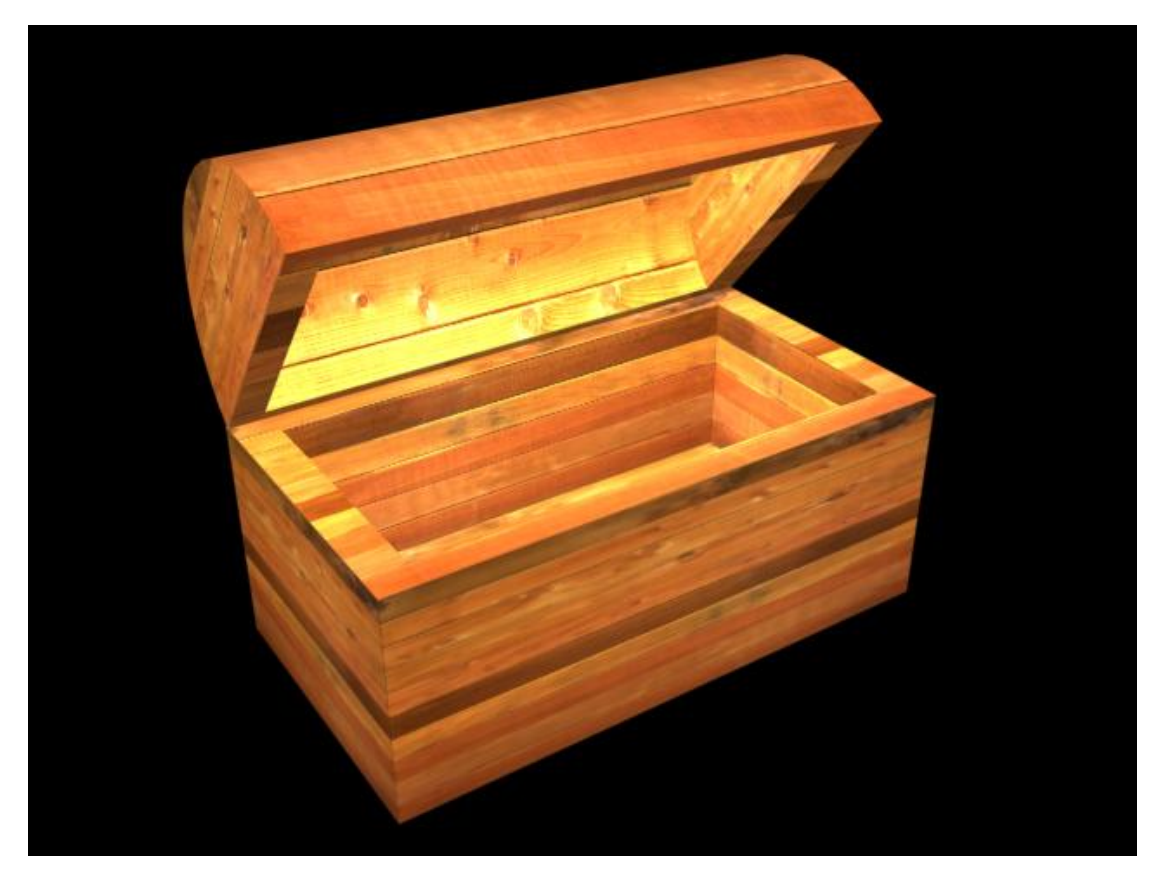

#### 二、捏土

 1.利用黏土泥塑的方法捏出模型的外觀,自由度較其他藝術創作的方式高。 在 max 中也有類似的方法,稱為「Free Form Deformation(自由變形編輯工具)」 簡稱 FFD。其主要功能是在物件編輯後期,對高度細緻的物件做編輯,藉由簡單 的控制點達到平滑的編輯效果。

2.在 FFD Box 的參數面板,較常被調整的是控制點的個數「Set Number of Points, , 按下後會跳出視窗。控制點的數量越多, 在執行捏塑的過程較為細膩; 但也較複雜。在 FFD Box 中,次物件有 Control Points(控制點)、Lattice(邊線)、 Set Volume(控制物件)三種。藉由「Tension(張力)」與「Continuity(連續性)」分別 調整張力程度與細緻度。

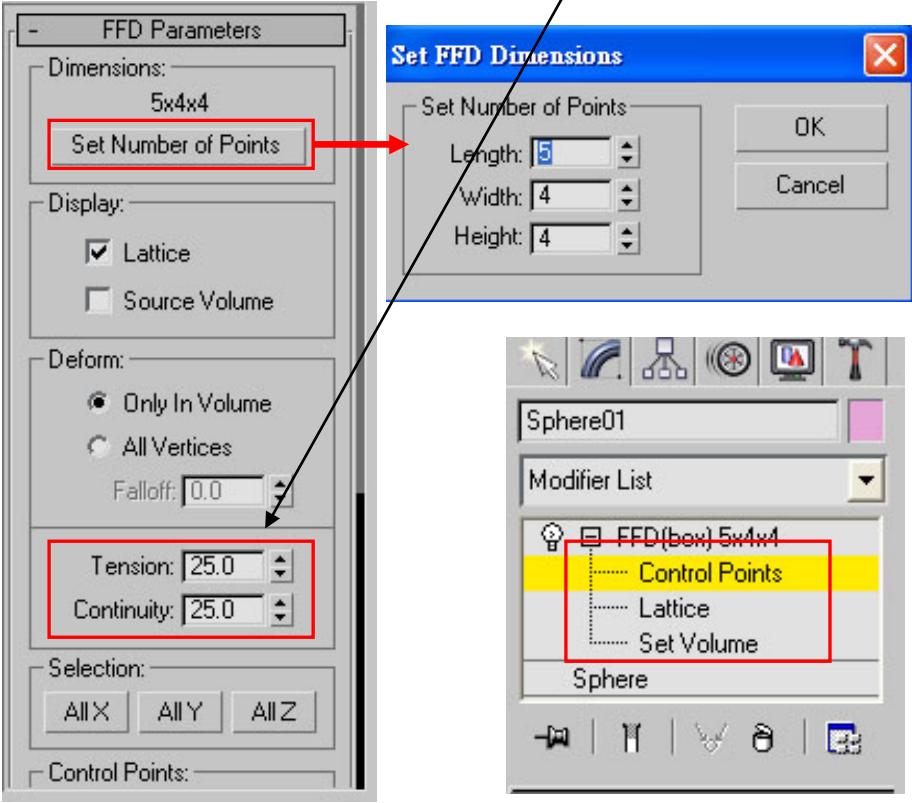

### 滑鼠製作

1. 建立一個半徑為 30 的球體,再到編修面板下加入 FFD Box;接著在「Set Number of Points」把參數改為 8X5X5。

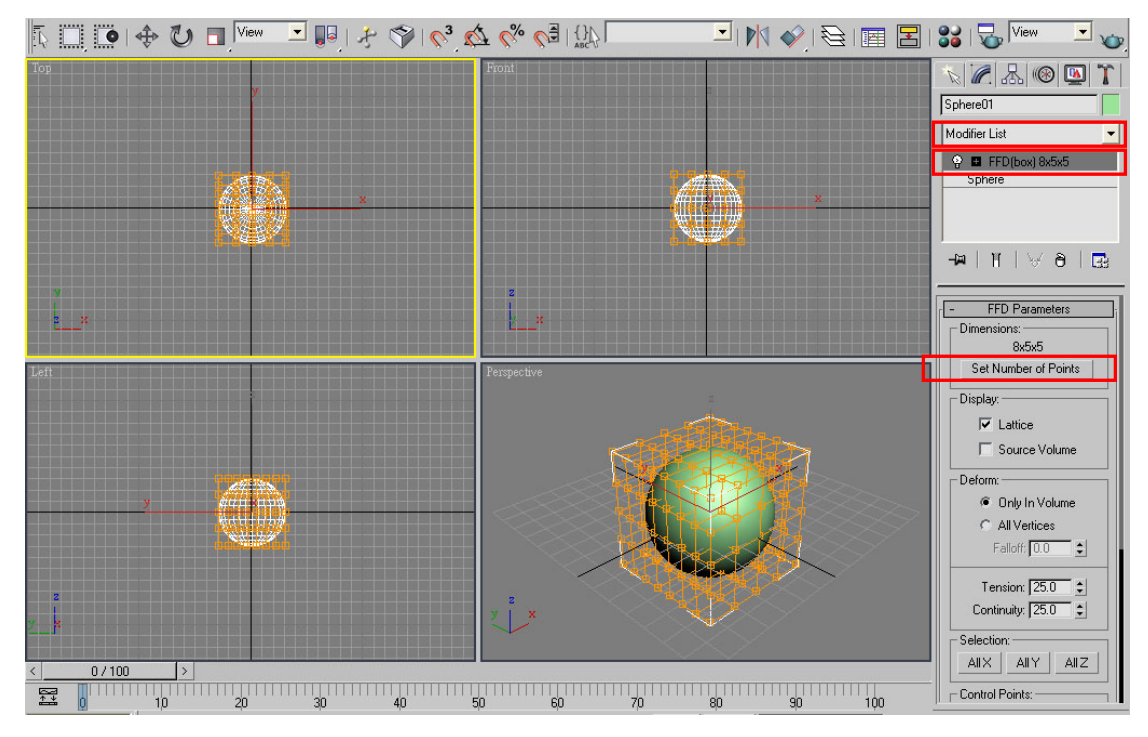

2. 接著把 FFD Box 項目的子選項點開,選取 Control Point(控制點),在 Front 視角把最下方的點選起來,往上搬移。

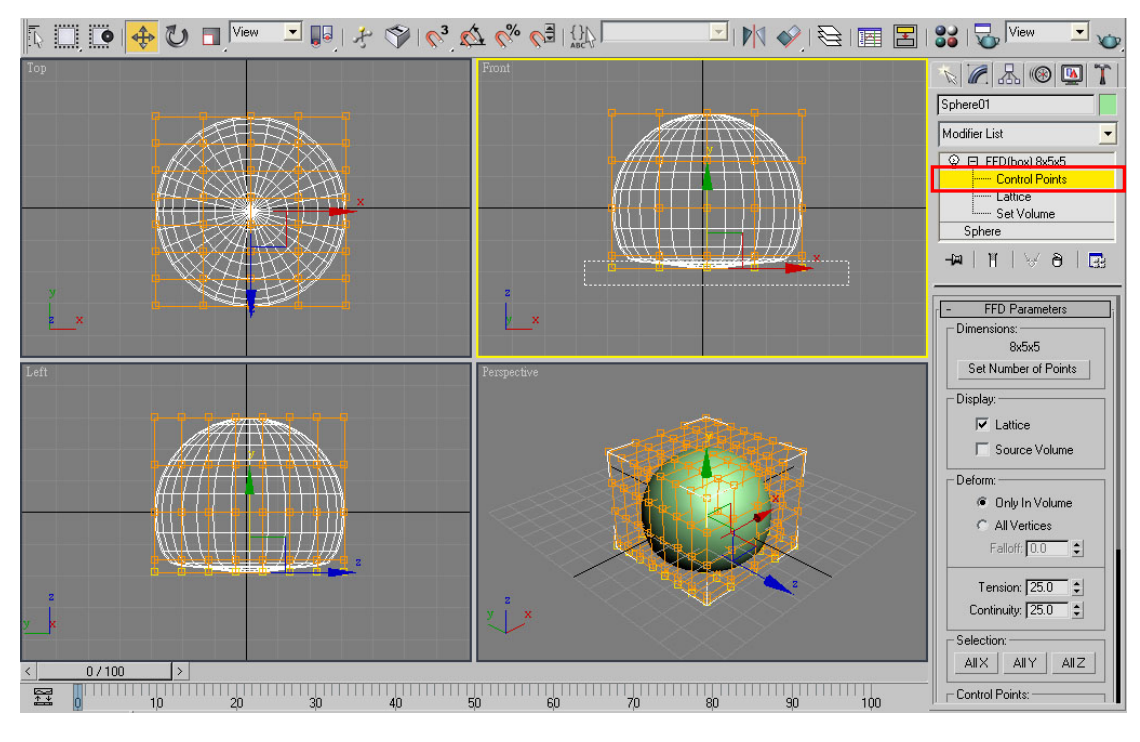

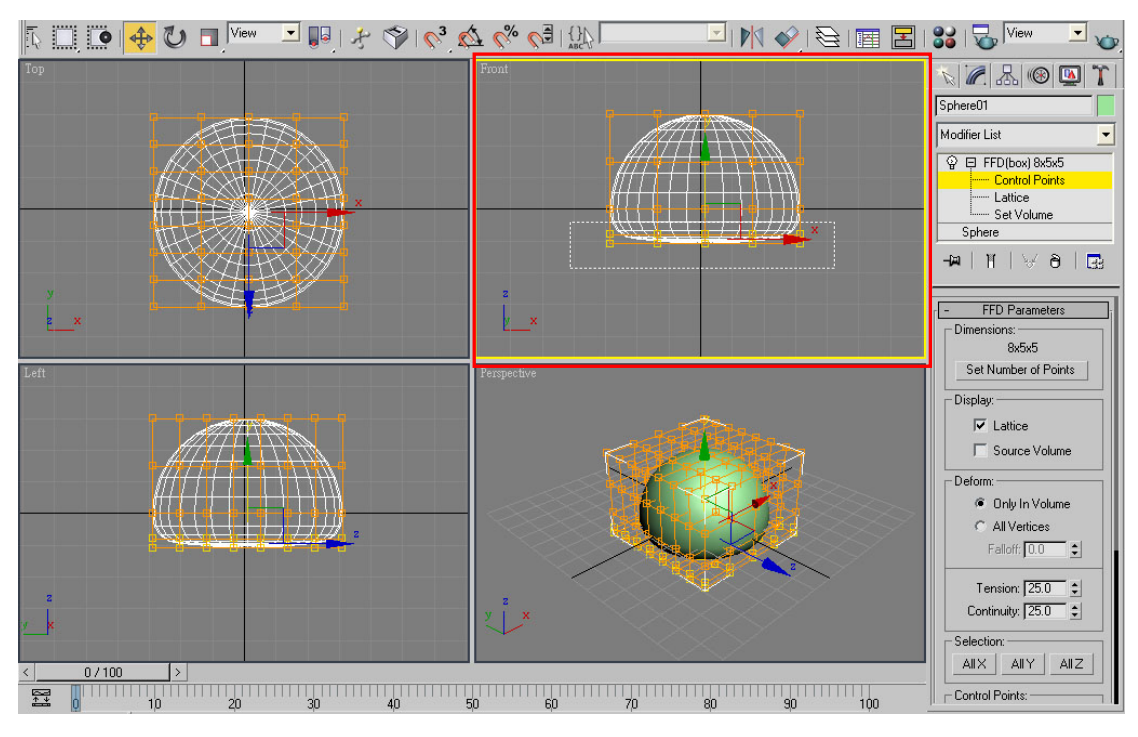

3.重複上面步驟,把最下面兩層的點搬移上來。

4.從 Top 視角把左右邊的點拉近中心,使圓球變有點橢圓。

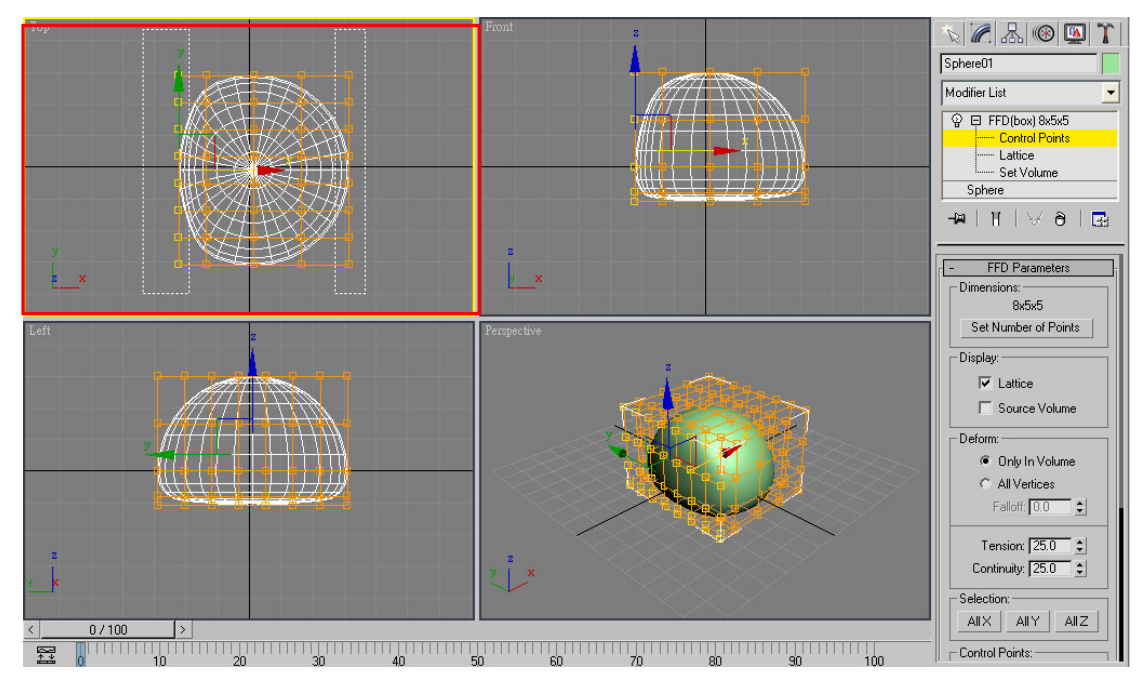

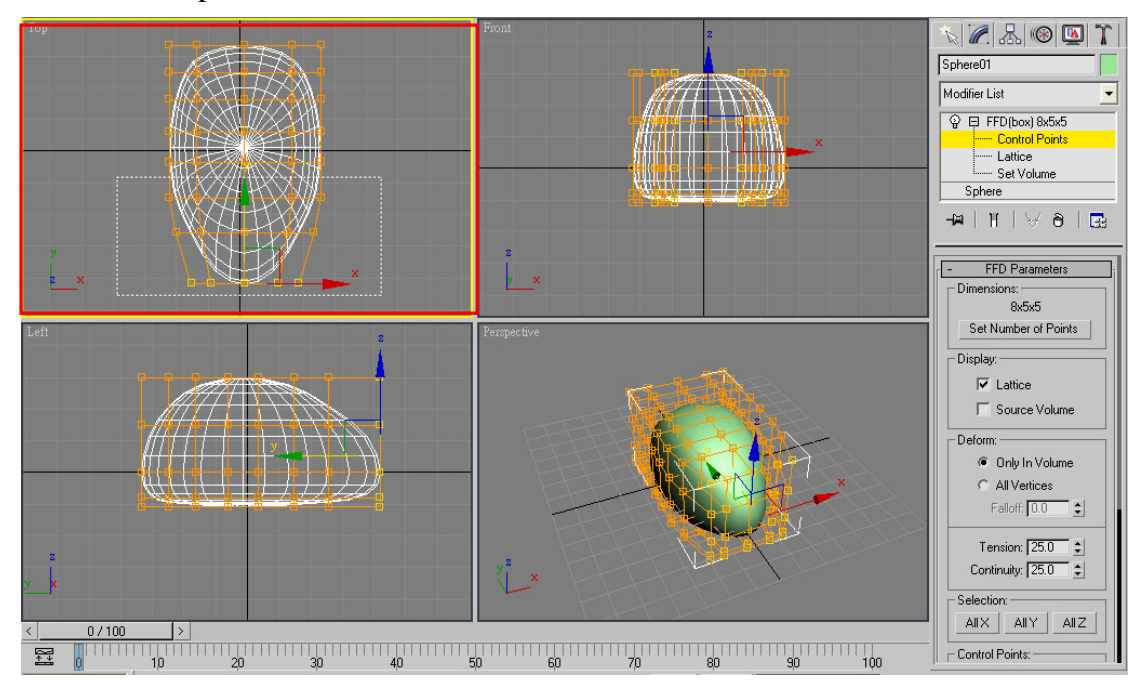

5. 在 Top 視角,利用縮放與位移工具,把後半部調整為尖尖的。

6.從 Left 視圖,調整滑鼠的曲線,讓控制點也有曲線效果。

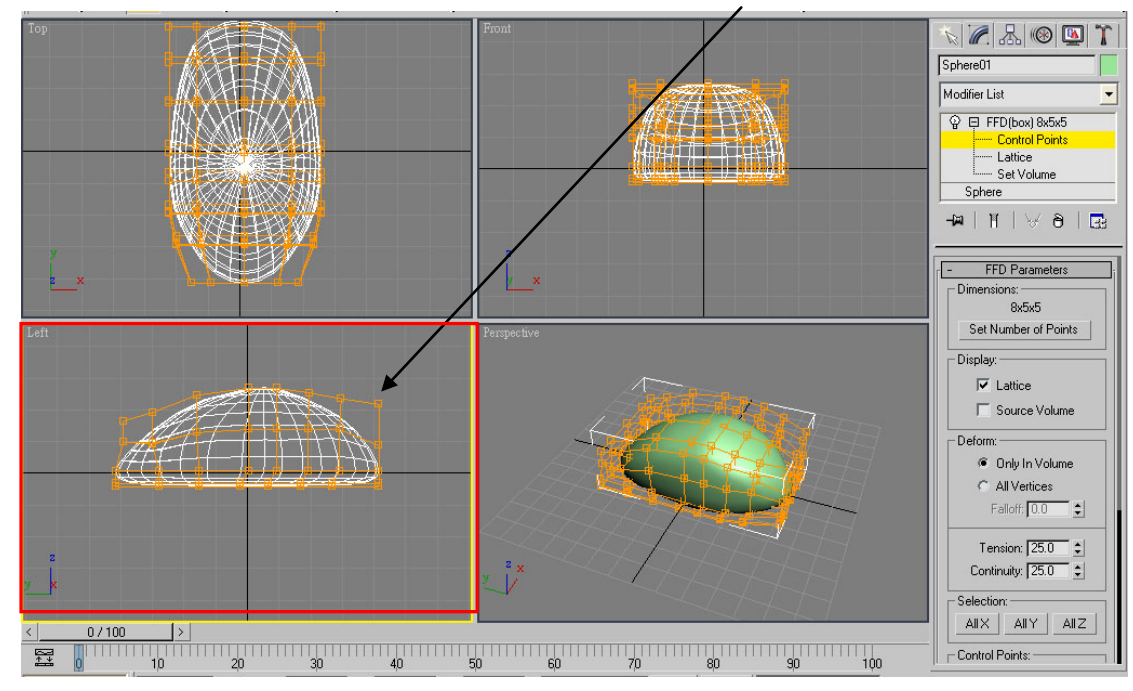

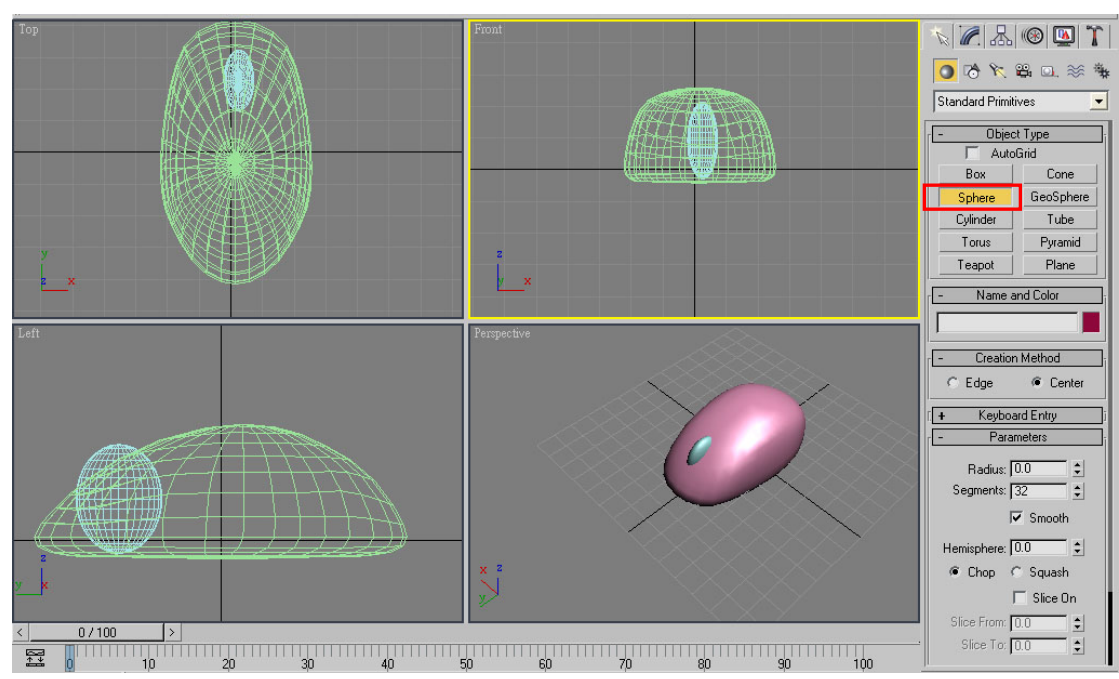

7.做一顆圓球壓扁,當做滑鼠中心的滾輪。

8.以 Loft 方式做出一條滑鼠線即完成。

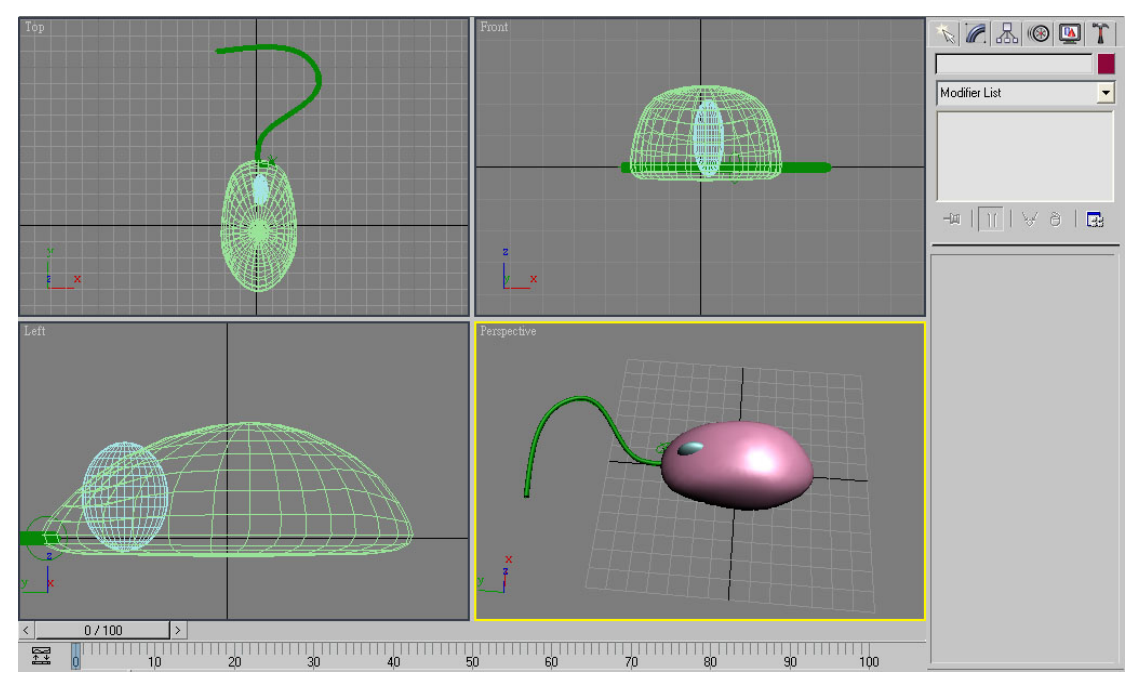

## 三、延展生成

 1.在 max 系統中,Editable Poly(可編輯的幾何多邊形)工具可提供創作者實用 且不具限制方式,讓物件的成長與切割都能簡單進行。在長出新元件、挖除舊元 件、切割、變形都可以用這工具來達成。

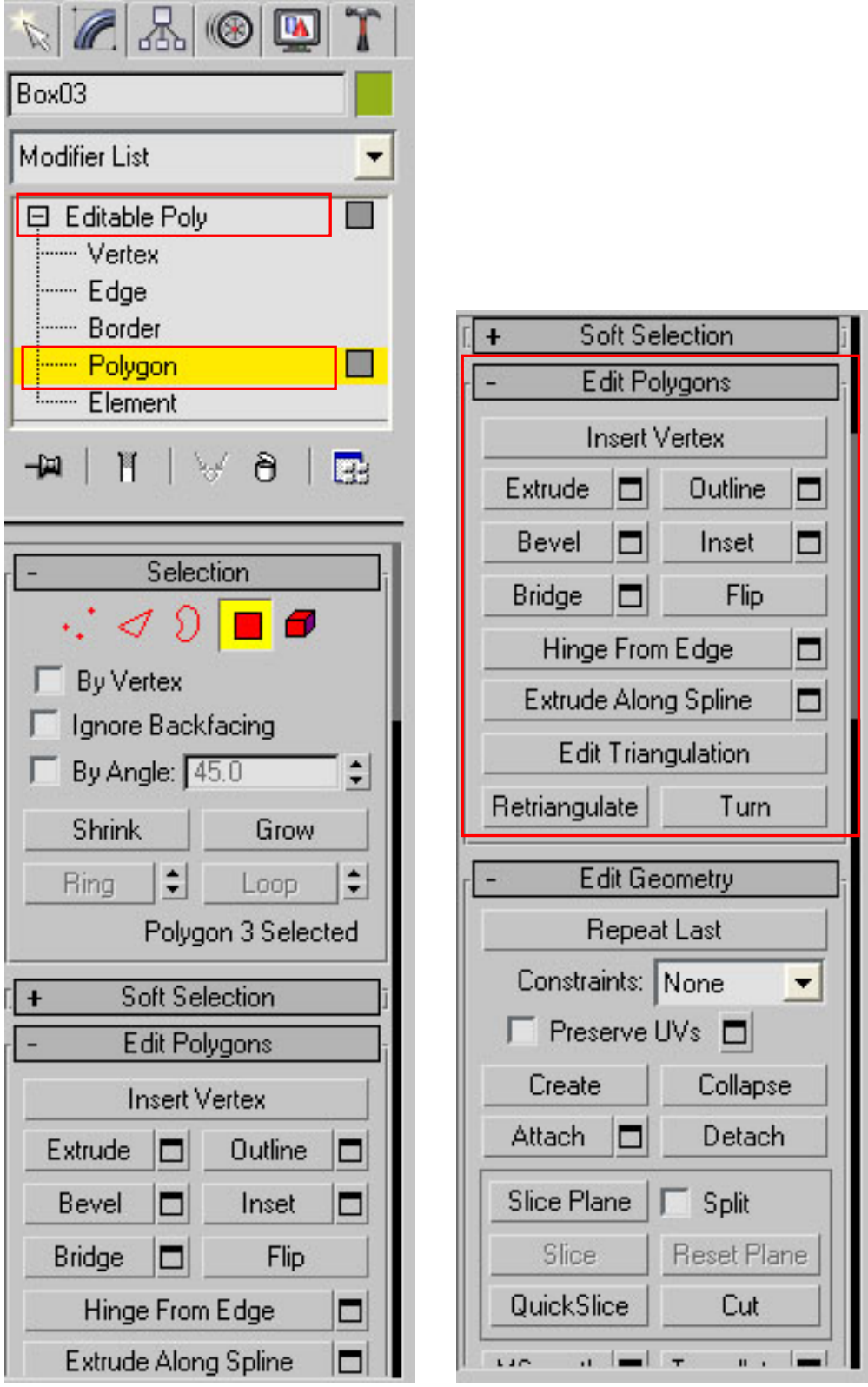

## 飛機的製作

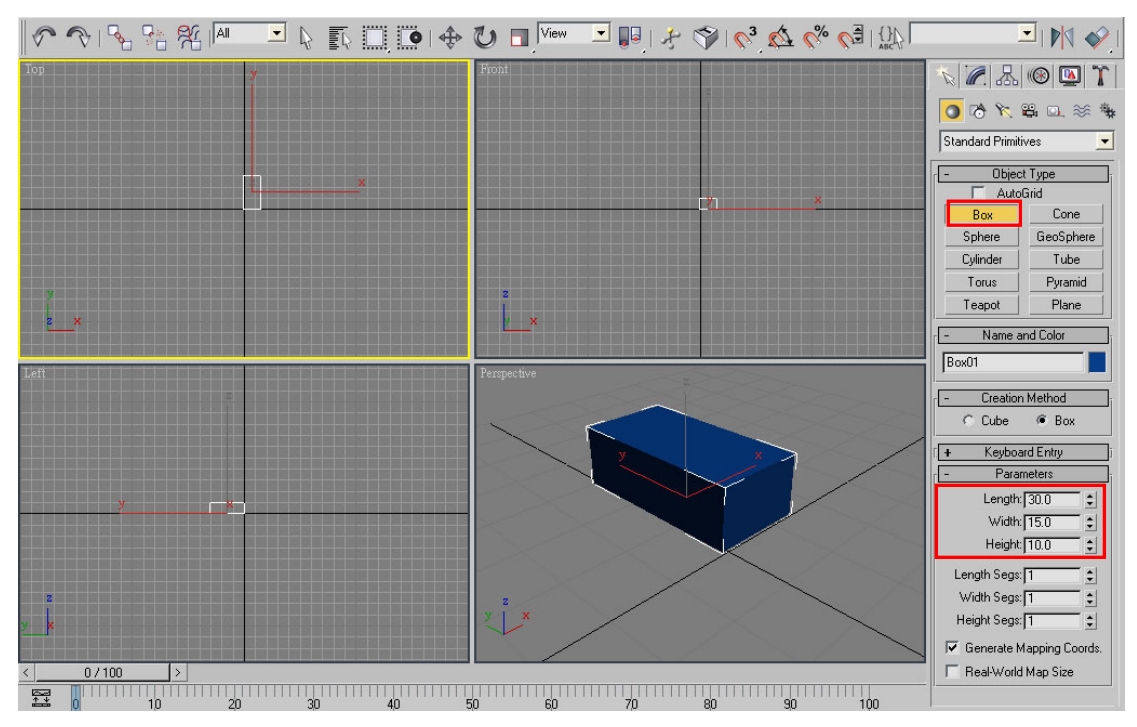

1. 首先建立一個長方形,長 30 寬 15 高 10 單位的立方體。

2. 轉成 Editable Poly 後,選取方形側面,到 Edit Polygons 下面點選 Bevel(導 角)功能。並延展出如圖所示的梯形。

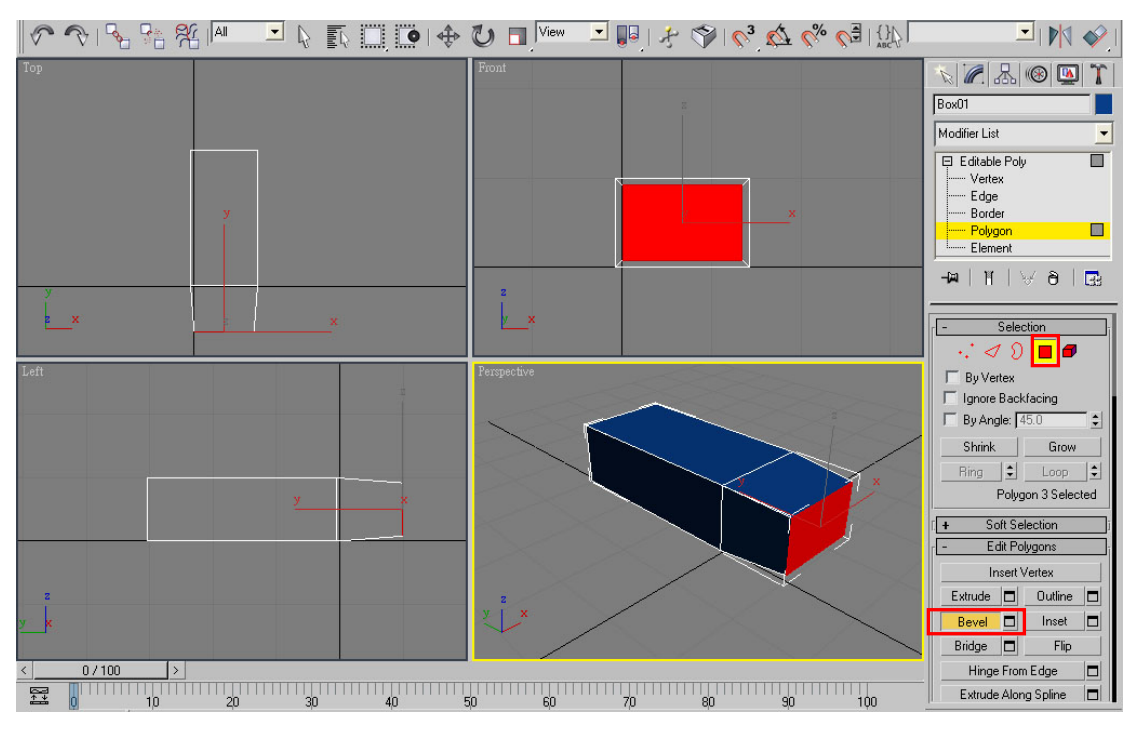

3. 繼續延展出來。

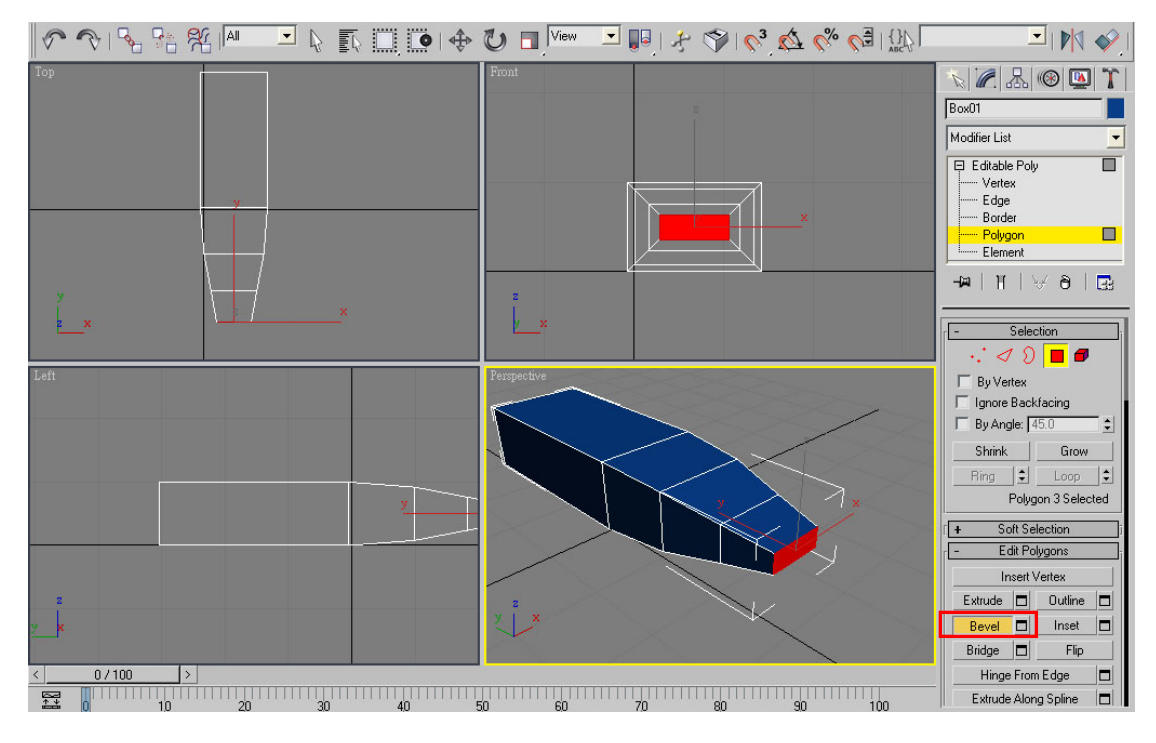

4. 把因為 Bevel(導角)功能而造成上面不平均的線拉平,使上面成水平線。

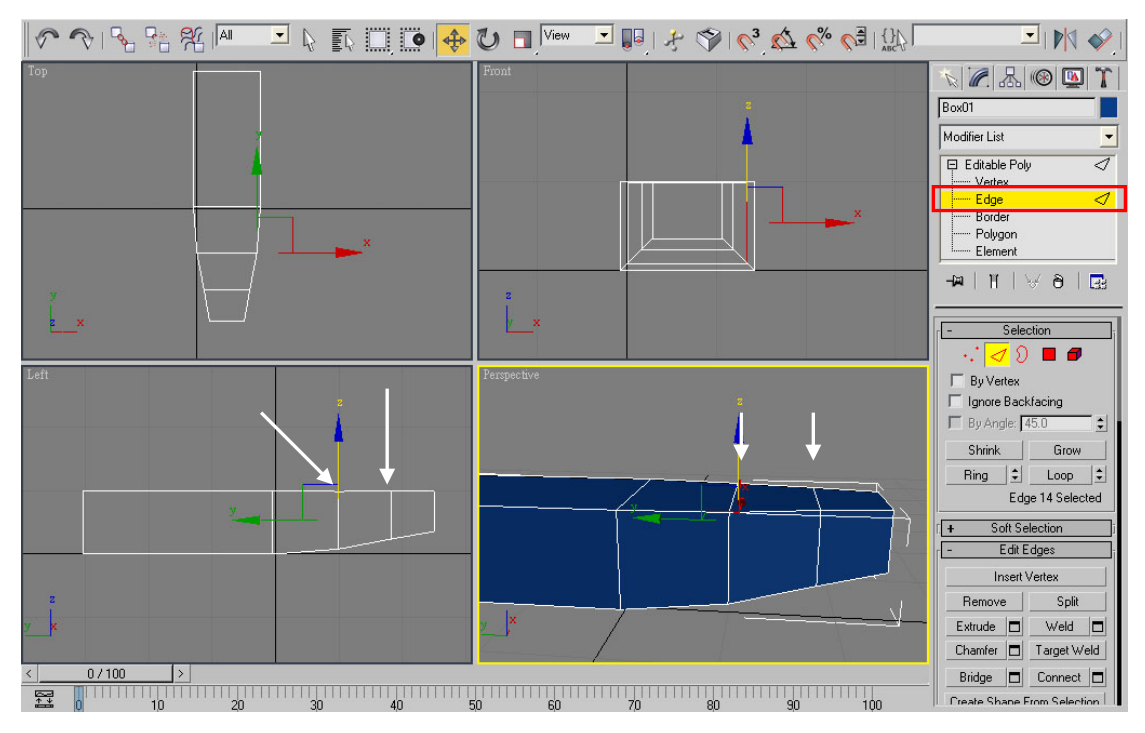

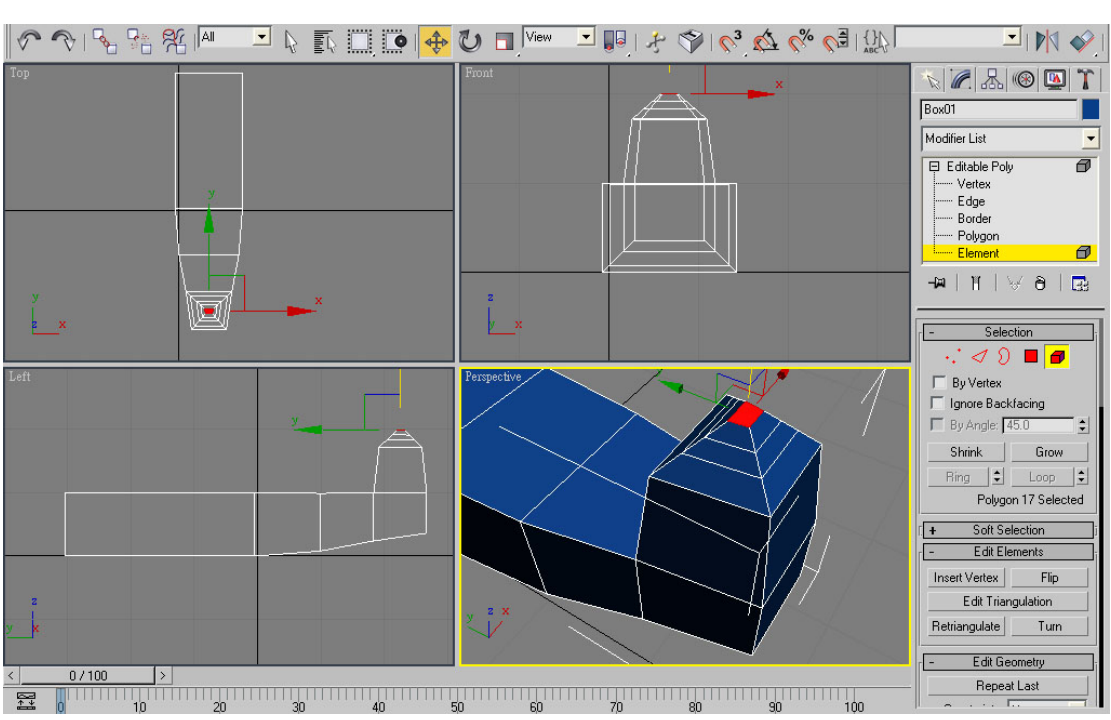

6.繼續延展成下面所示。

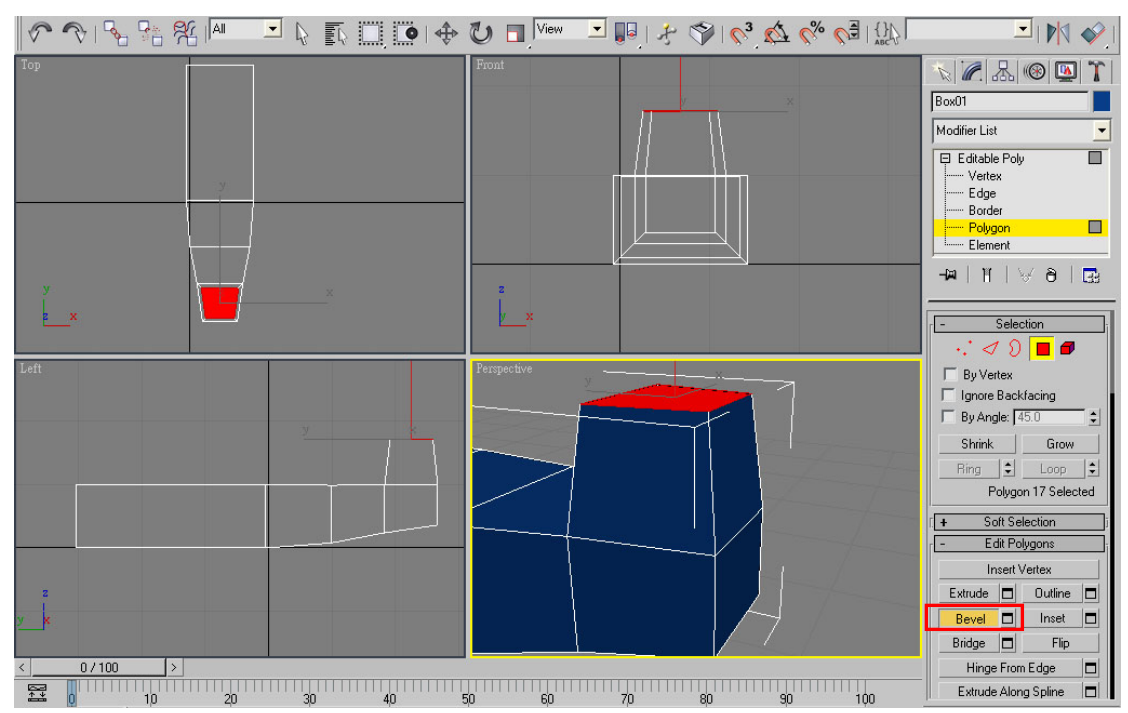

5.把後面一節上面延展出來。

7.在兩側的地方要做尾翼,選取面之後,把 Bevel 旁的方形打開來。設定適 當的參數值;Height 設定為零,使平面無外凸或內縮。使其面變小後,再做一次 Bevel 延展出來。利用設定參數的方式是因為直接在視窗中拉取會比較難以控制。

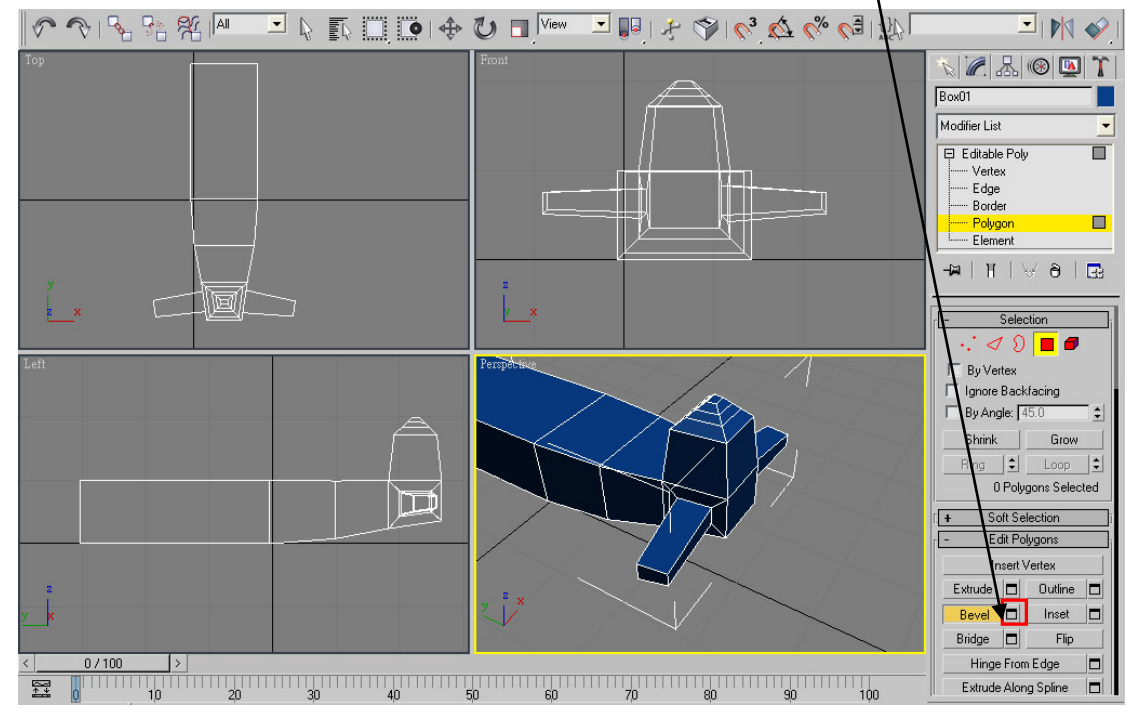

8.如上面一樣的方式,在前翼部份先選取面,用 Bevel 旁的方形打開來設定 參數值,使面縮小。參數值方面 Height 設定為零,使平面無外凸或內縮。

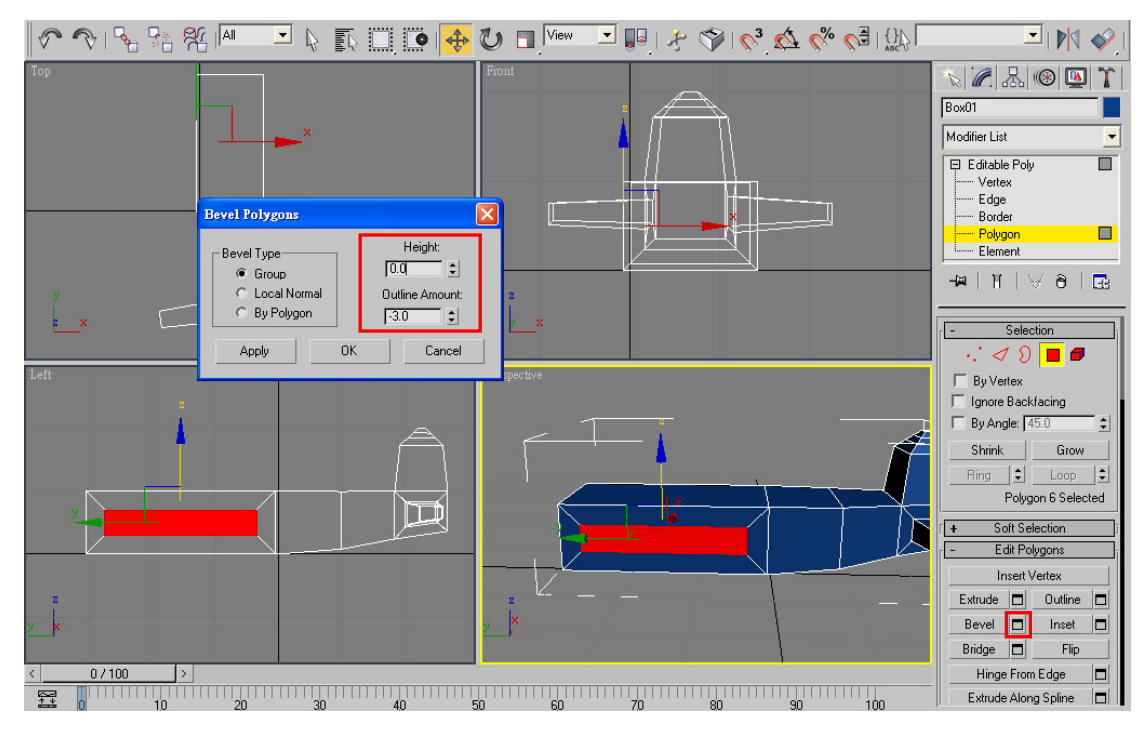

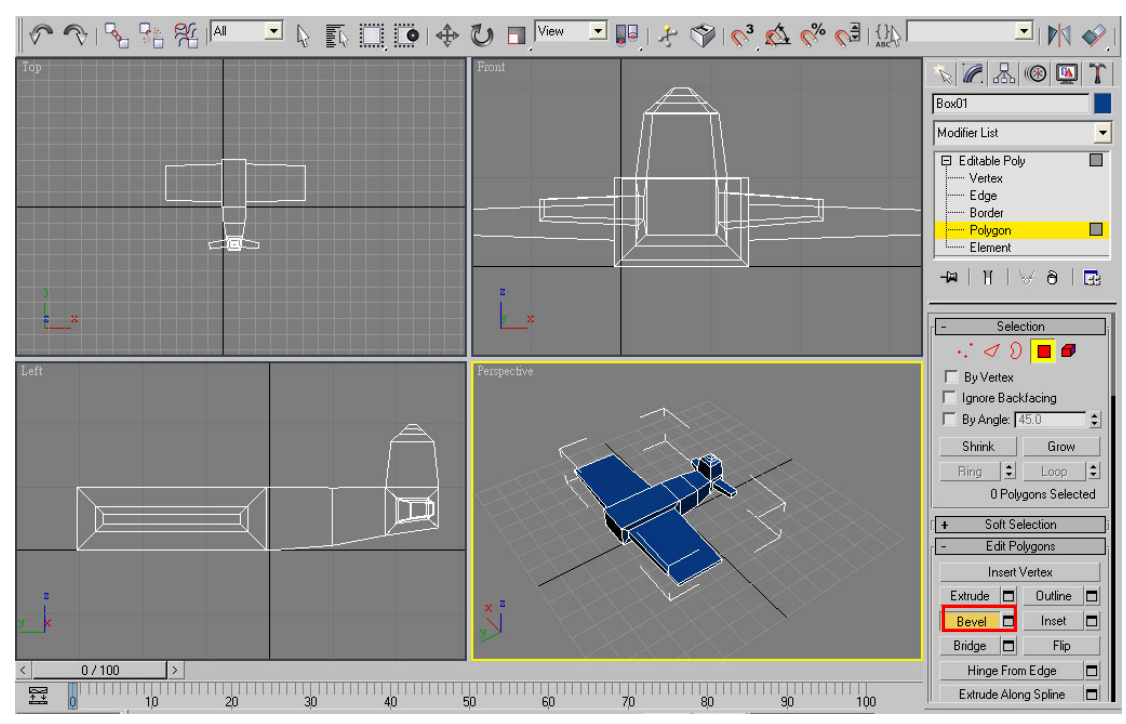

10.把機頭、駕駛座用 Bevel 做出下面效果。

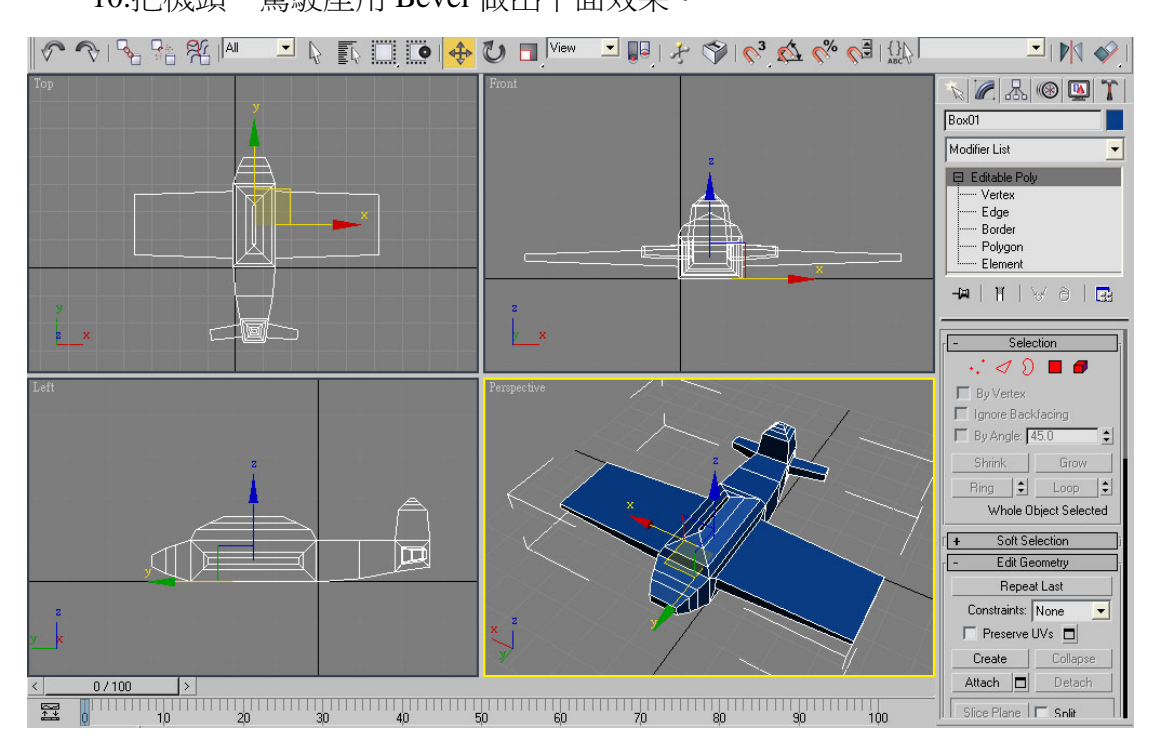

9.把小的面再用 Bevel 延展出來。兩側一樣作法。

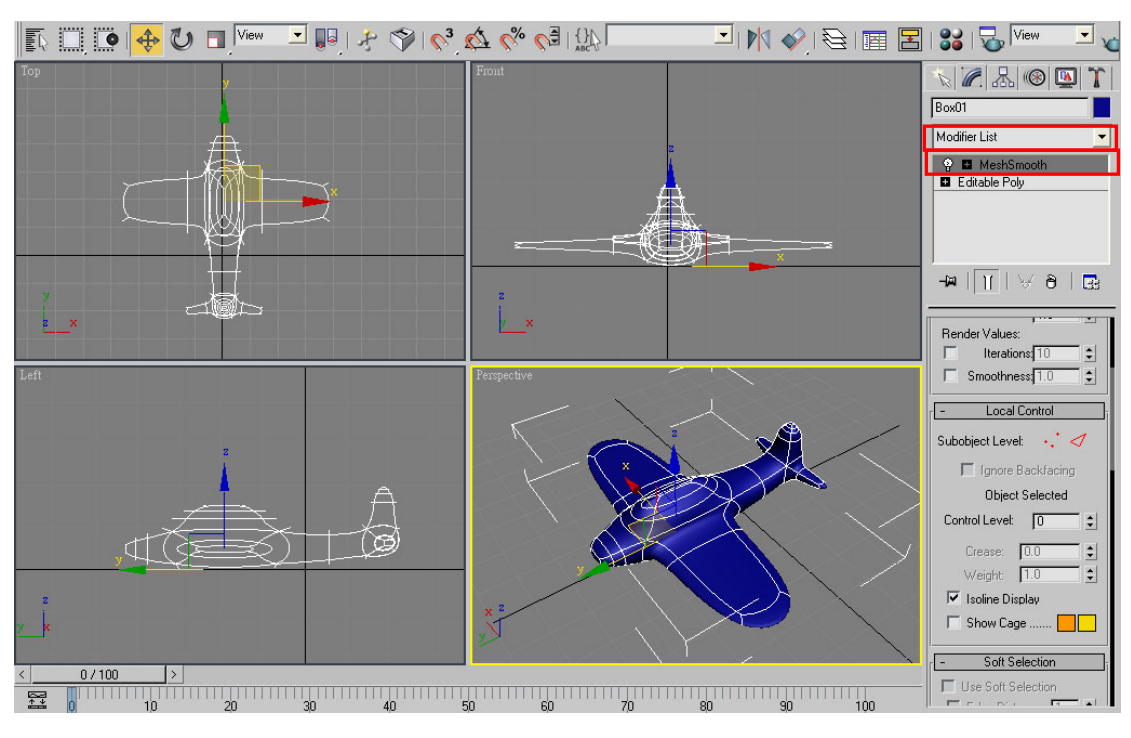

11.在編修面板下,加上 Mesh Smooth(網格平滑化)。

12.完成。

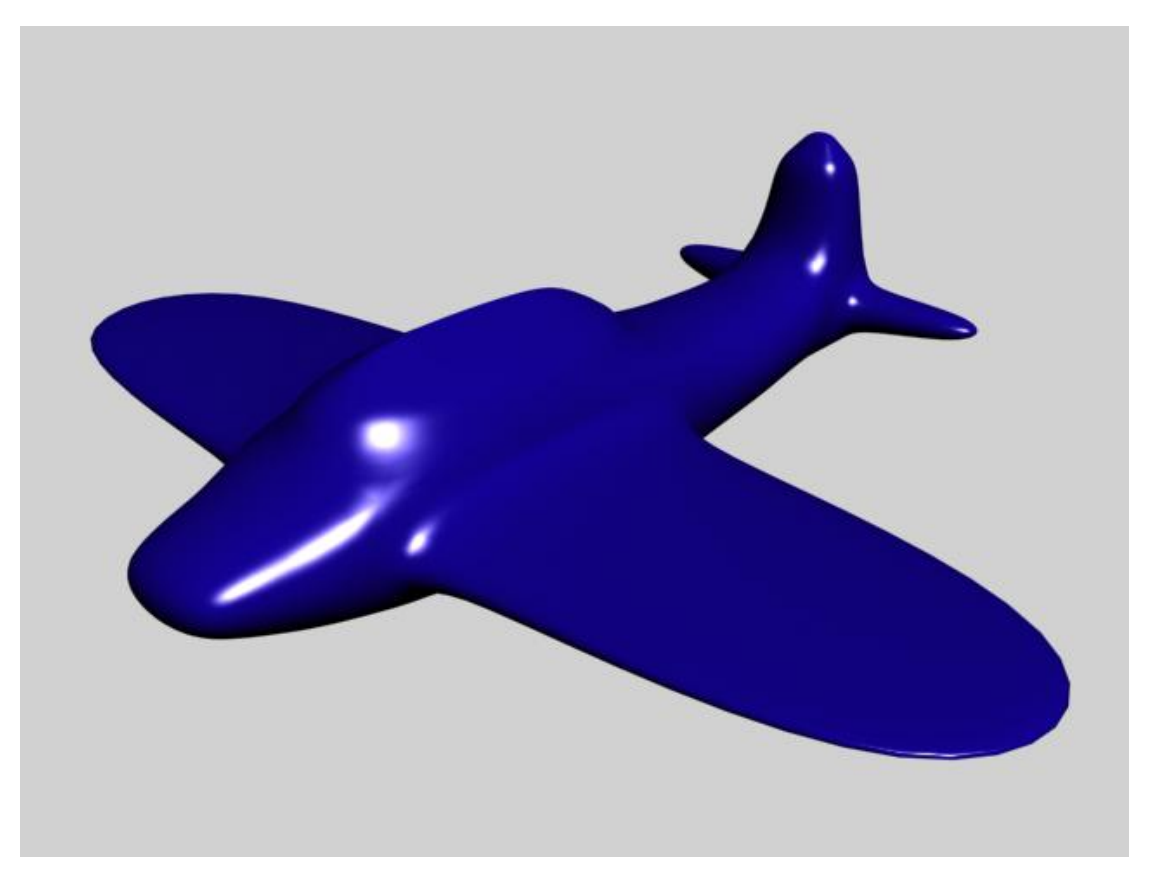

### 四、**2D** 曲線與 **3D** 物件的組合

在這種建模方式底下,可再分為四種:Lathe(旋轉成形)、 Loft(層次建 構) 、Path Deform(沿路徑長成) 、Path(貼片);以下一一介紹。

#### **Lathe(**旋轉成形**)**─花瓶的製作

 $0/100$ 

 $\lceil \cdot \rceil$ 

1. 這類的製作方式適合用於圓且對稱的物件,例如花瓶、高腳杯、碗盤、 罐頭、酒瓶等等,先畫出 2D 剖面圖再長出來。

▎▞▖▗▚▝▞▓▕<sub>▓</sub>▁▔▏▓▁▊▁▎<del></del></u>▏▜▏▁▏▒▁▛▏▏  $\overline{\mathbf{I}}$  in  $\mathcal{O}$ **NAAODT**  $O$   $\delta$   $\kappa$  a d  $\approx$   $\frac{1}{2}$ Splines Object Type<br>
MutoGrid<br>
V Start News .Г-Rectangle Line Circle Ellipse Arc Donut NGon Star  $\mathrel{\Vdash}$  $\begin{tabular}{|c|c|} \hline \quad \quad Helix \end{tabular}$  $\frac{1}{2}$   $\frac{1}{2}$   $\frac{1}{2}$ Text Section Name and Color  $\sqrt{\text{Line}01}$  $\sqrt{1}$ Rendering  $\frac{1}{\pm}$ Interpolation  $\overline{\phantom{a}}$ Creation Method Initial Type C Corner<br>C Smooth Drag Type  $\infty$  Corner  $\in$  Smooth  $\bigvee^2$  x  $\bullet$  Bezier Figure Keyboard Entry

2. 在 Create>Shapes 選擇 Line,由下到上書出所要的曲線。

3. 在 Modifier List 下選擇 Lathe(旋轉成形)

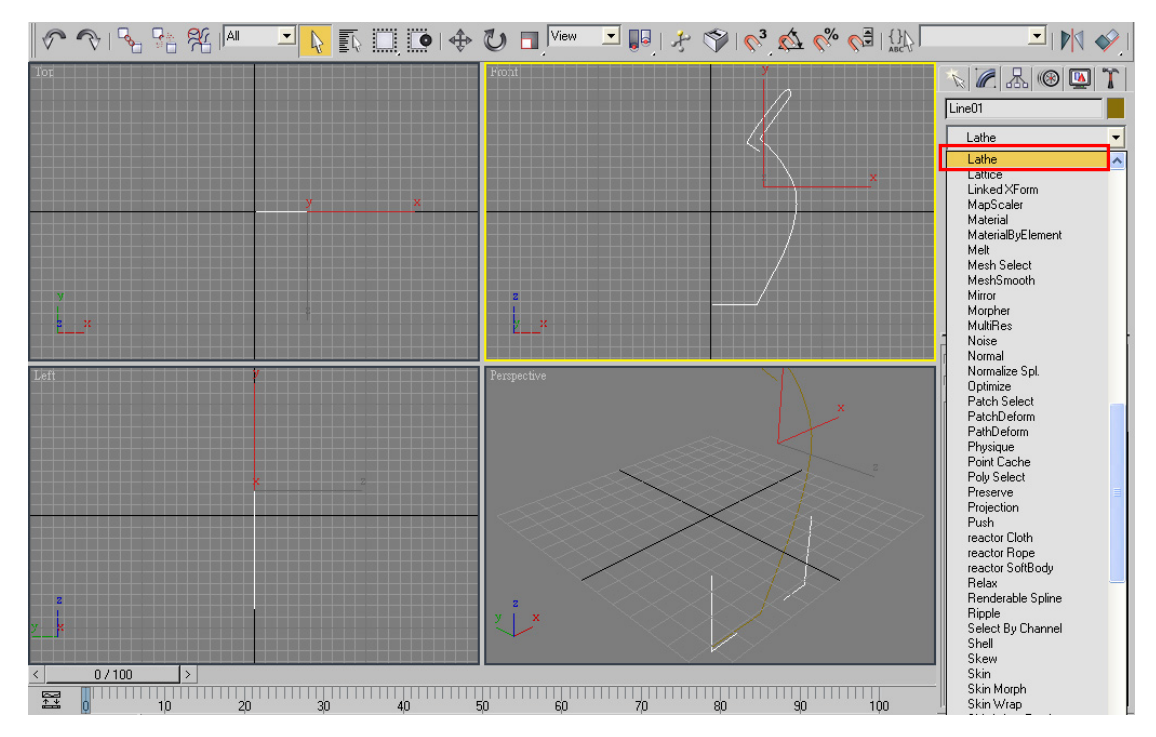

4. 用了 Lathe 後,必須在調整參數值,才能達到想要的效果。在 Direction(方 向)和 Align(旋轉軸對齊位置)都可以試著按看看。最後選到想要的結果。

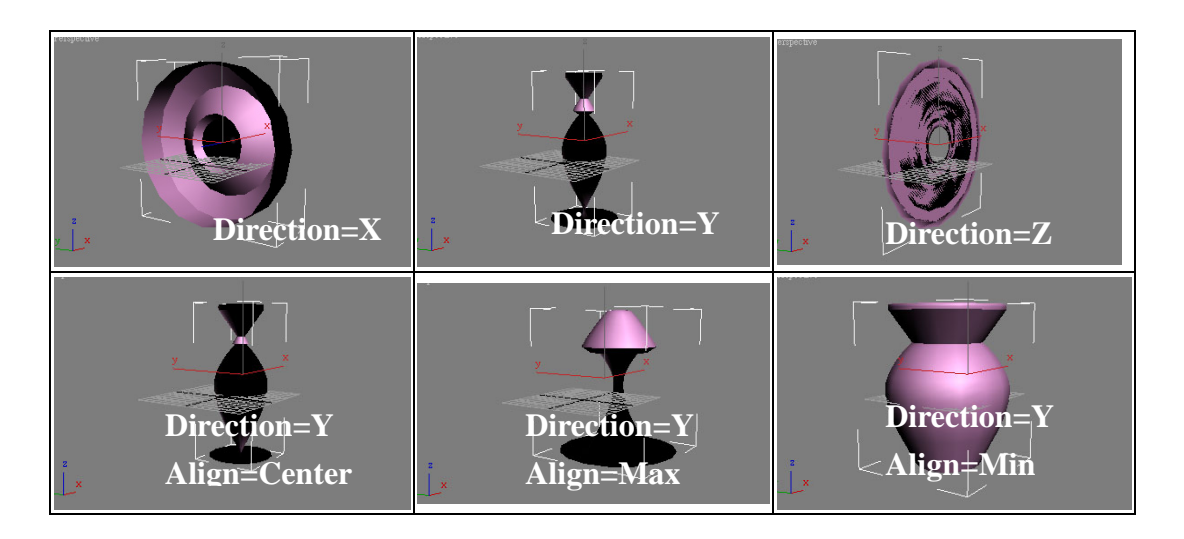

5.因為要做出花瓶有圓弧度的瓶口,所以把 Line 點開來,選取點後按滑鼠 右鍵。

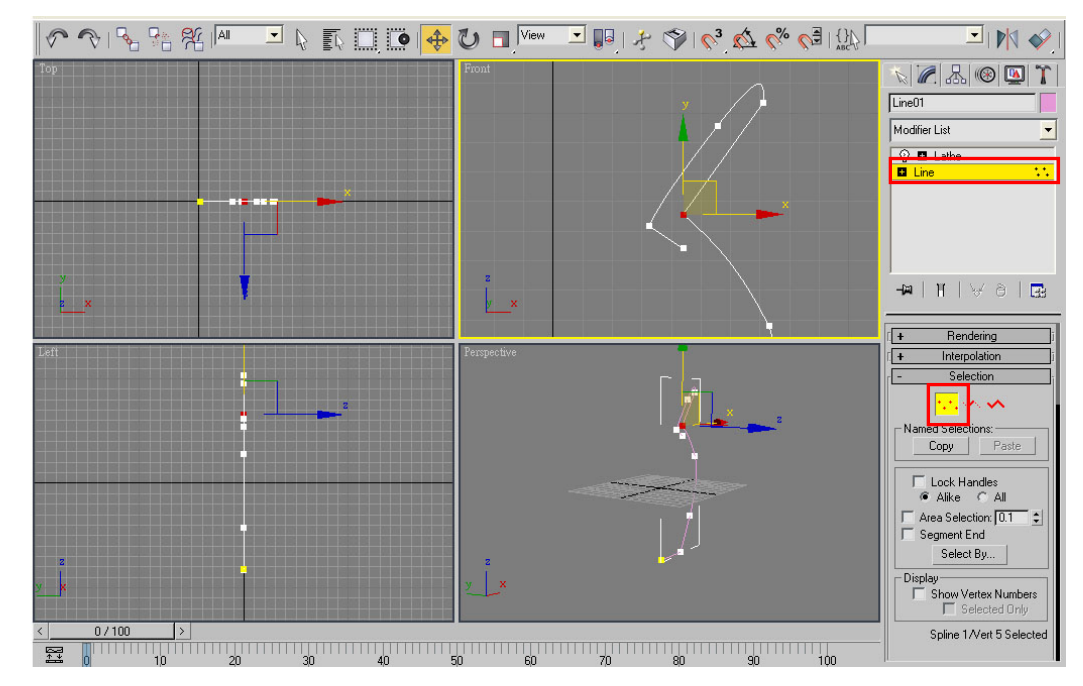

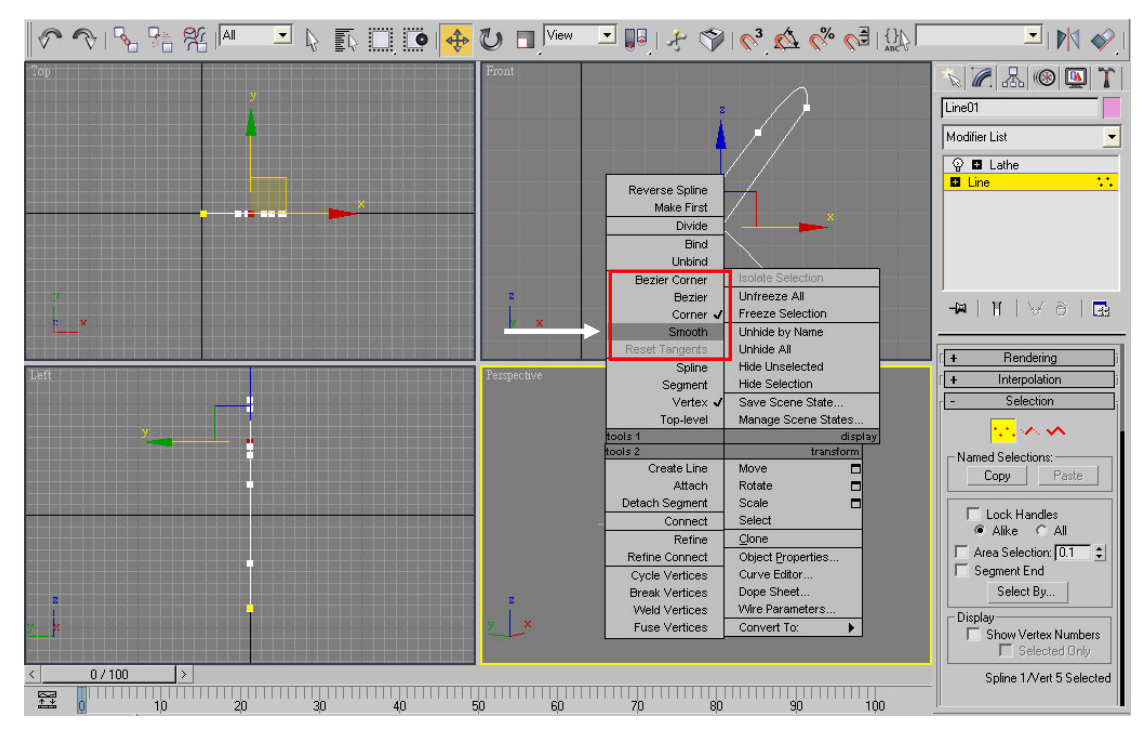

6.出現了新的對話框,把原本的 Corner 改成 Smooth。

 7.修改過後會發現原本不平順的瓶口已經變得有弧度;若對呈現的效果不滿 意,可再調整各點的位置。

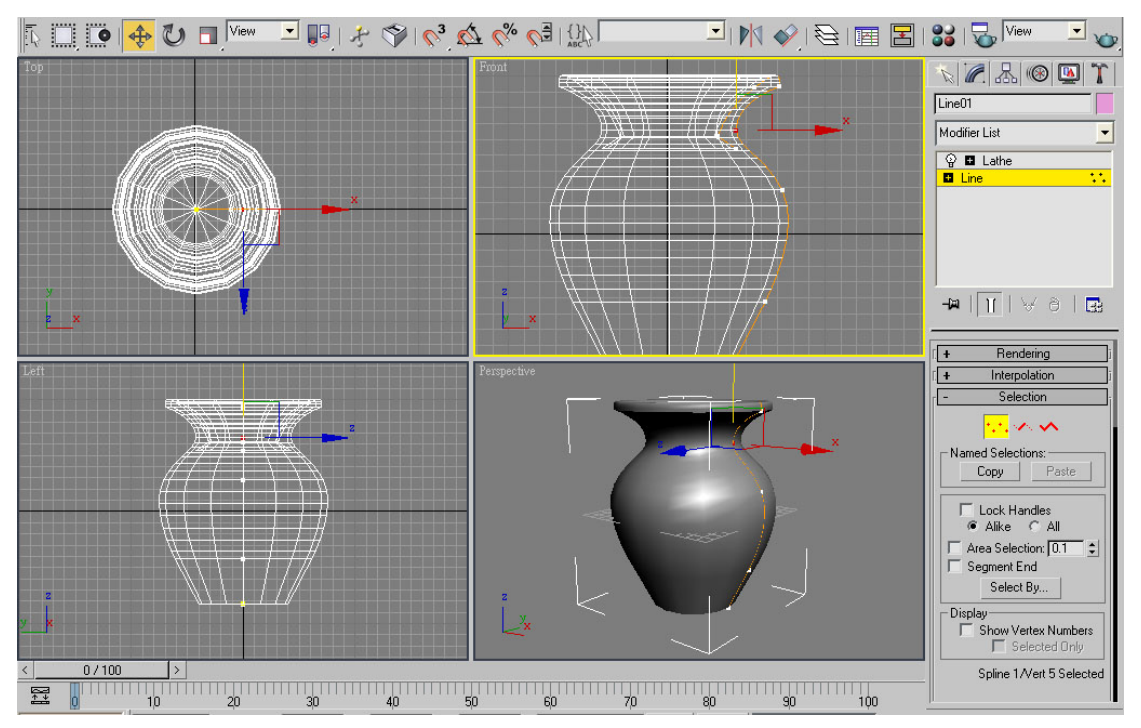

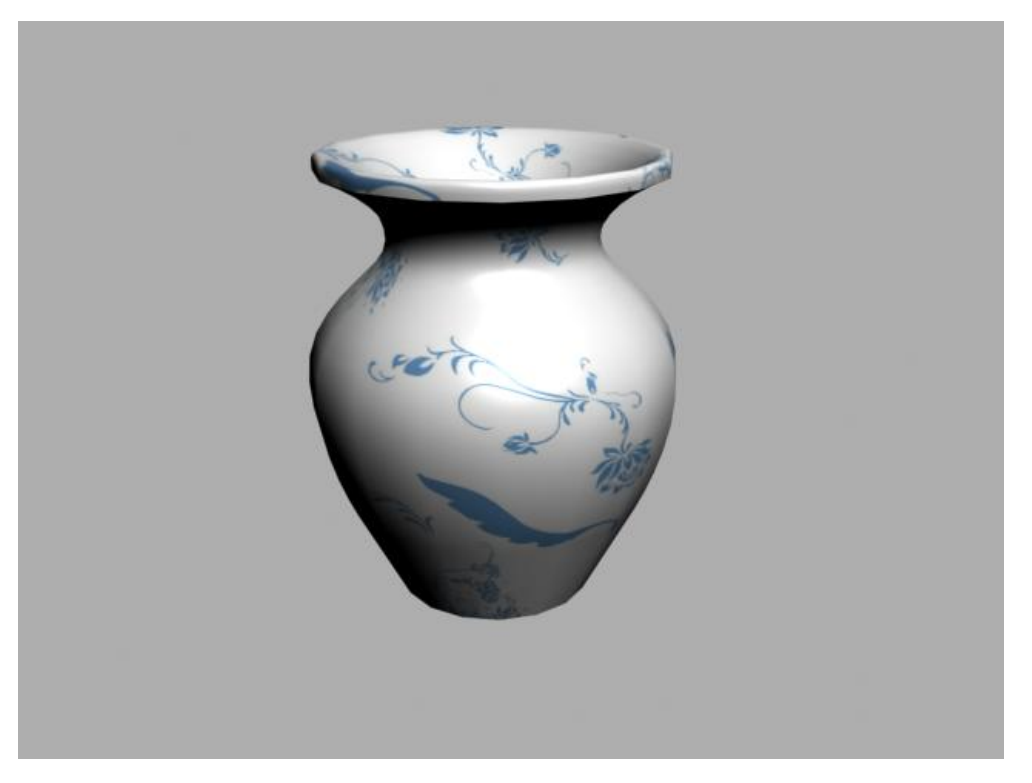

## **Loft(**層次建構**)**─牙膏的製作

1. 這種作法是先建立各部份的 2D 切面曲線,再加上一條直線路徑,最後 加上 Loft 工具。這類的方式適合於直線但有不規則剖面的物件設計,例如牙膏、 洗面乳、罐子等。

2. 首先用 Create>Shapes 下的 Line(直線)、Circle(圓)、Rectangle(矩形)畫出 如下圖的物件。

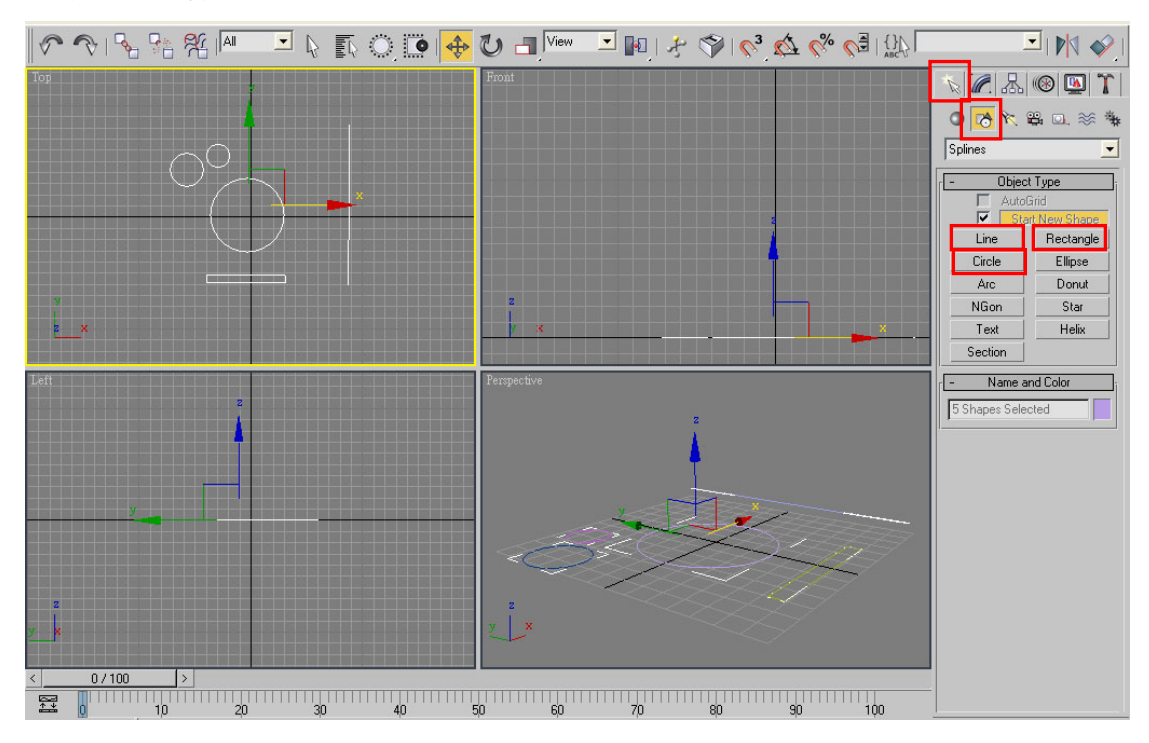

3. 點選最小的圓圈, 在 Geometry 下選擇 Compound Objects 下的 Loft 選項 ,再選擇清單下的 Get Path 鈕,選擇後再到視窗中點選直線。

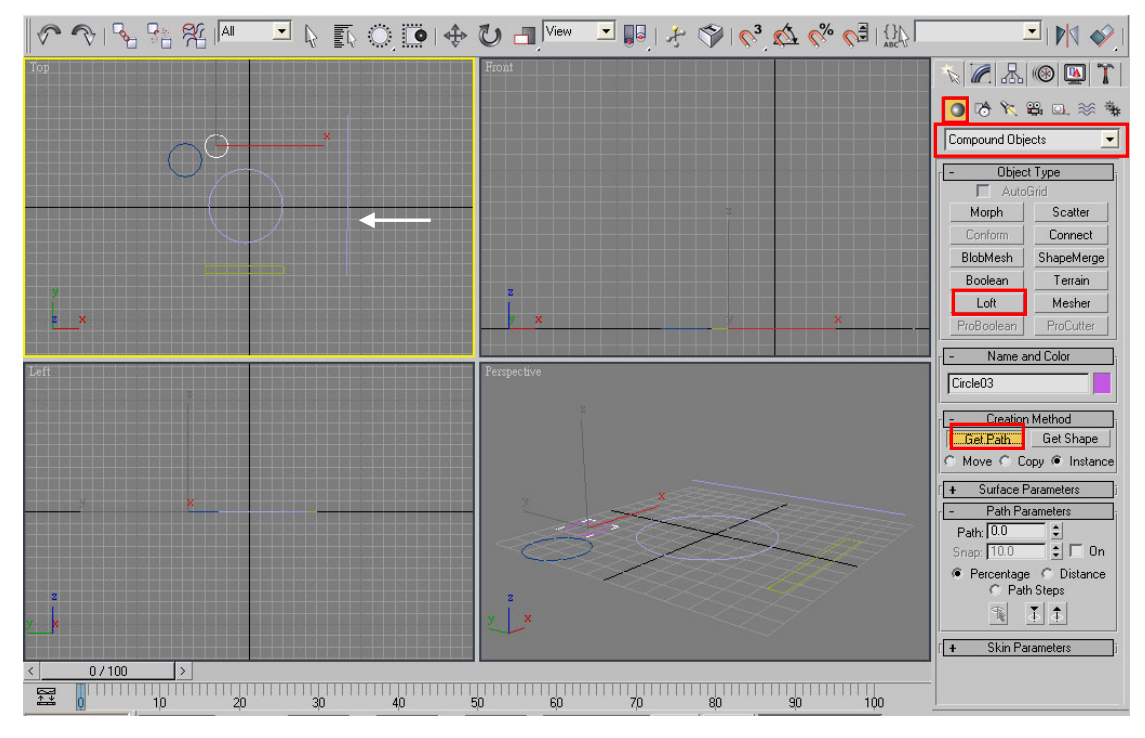

4.可以發現已經長成管子的形狀,接著修改 Path Pararneters 下的 Path 值,把 它改為15;之後按 Get Shape,再點選第二大的圓。

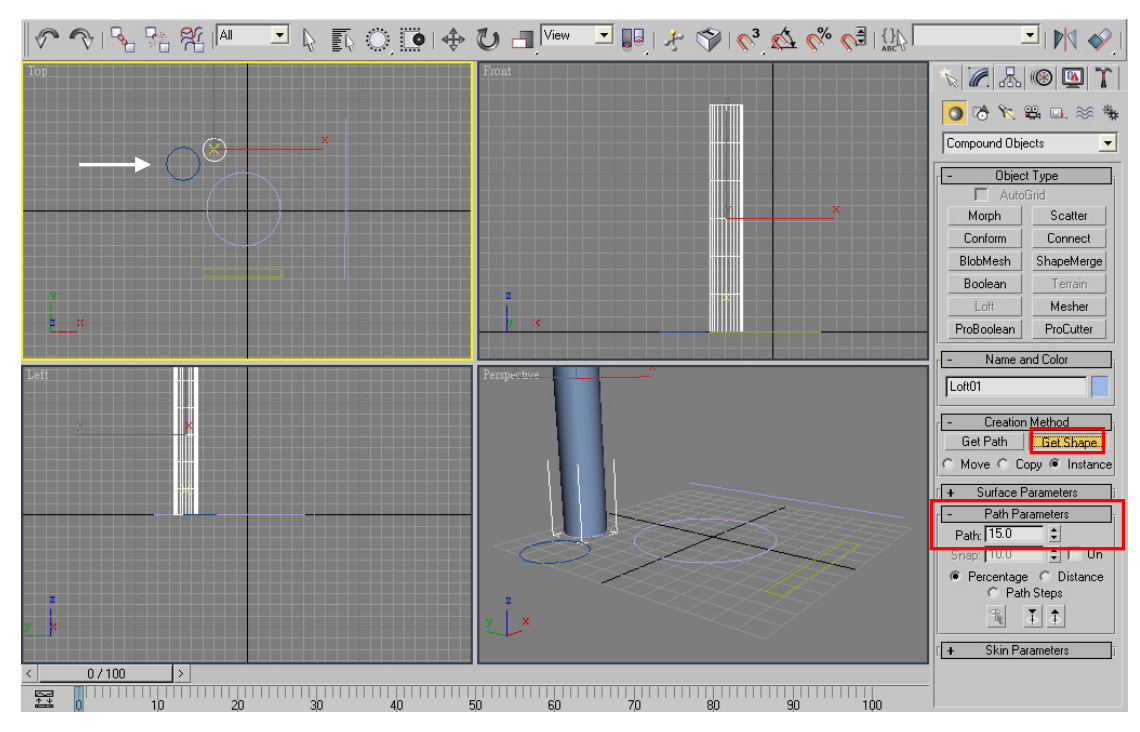

5. 以同樣方式,修改 Path Parameters 下的 Path 值,把它改為 20;之後按 Get Shape,再點選最大的圓。

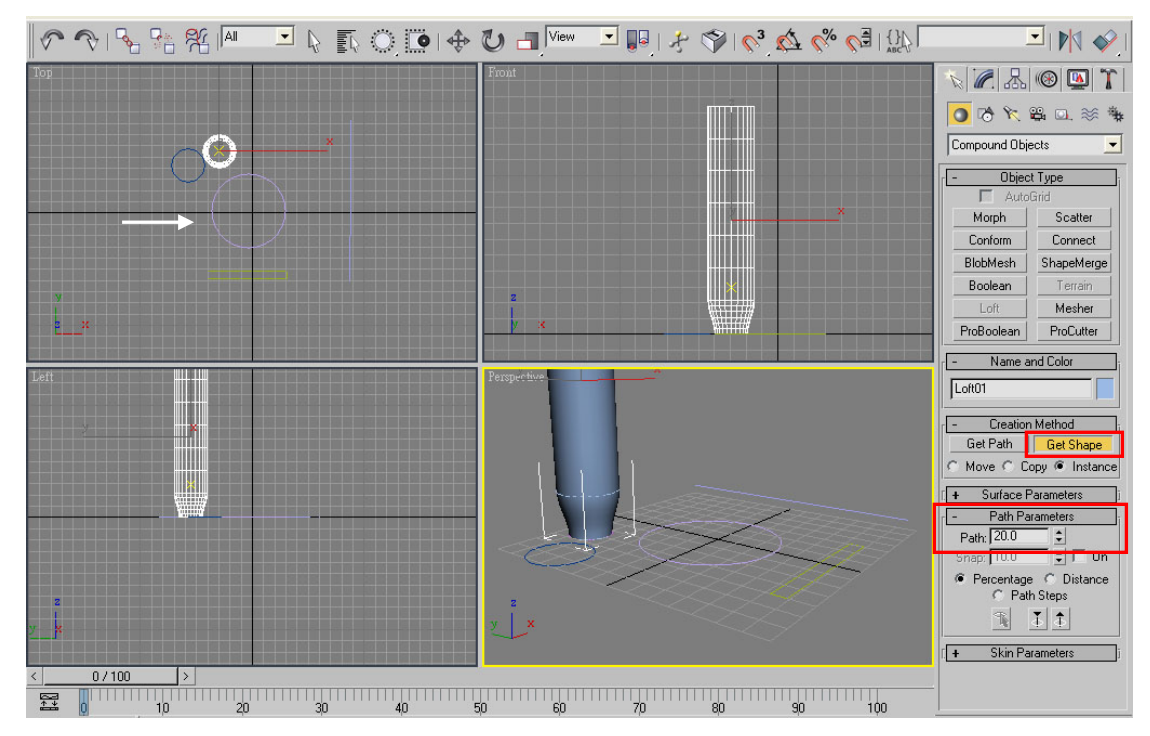

6.再把 Path 值改到 100,點選 Get Shape,再點矩形。

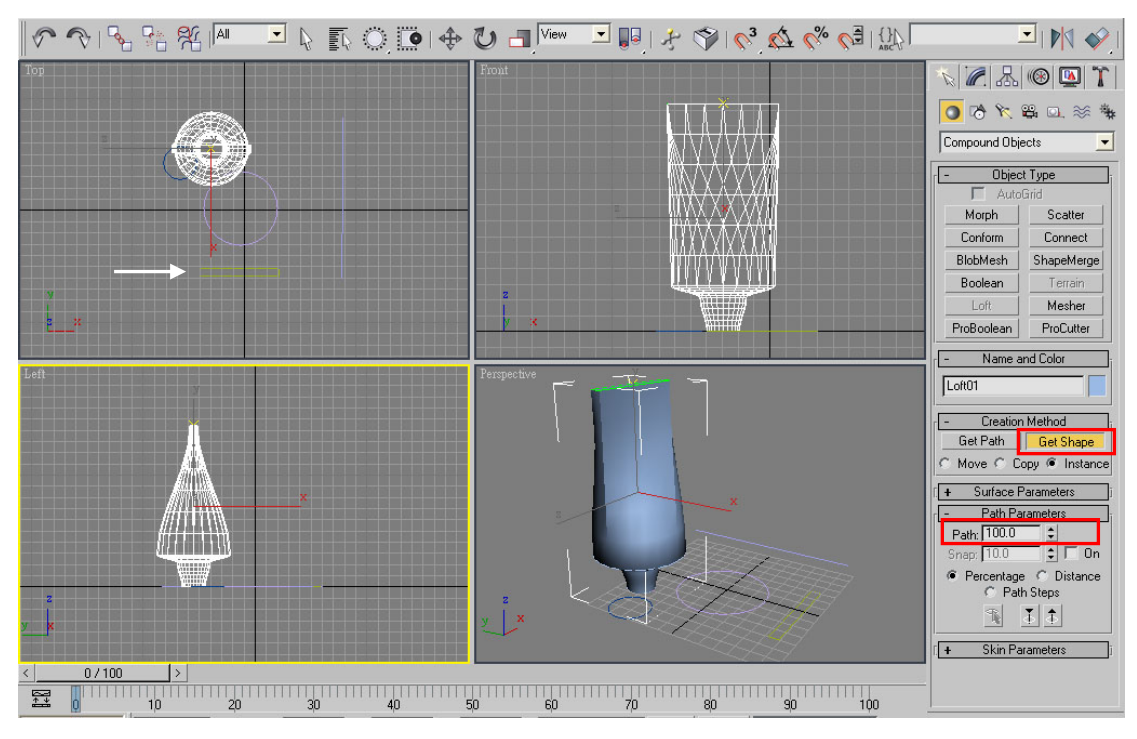

7.牙膏由大圓轉成長方形的過程中,有扭曲的情況,是因為大圓 2D 曲線的 起始位置,與長方形 2D 曲線的起始位置沒有對齊造成。藉由勾選 Skin Parameters 下的 Optimize Shapes(形狀最佳化),如此系統就會調整物件表面的結構使其平滑 化。

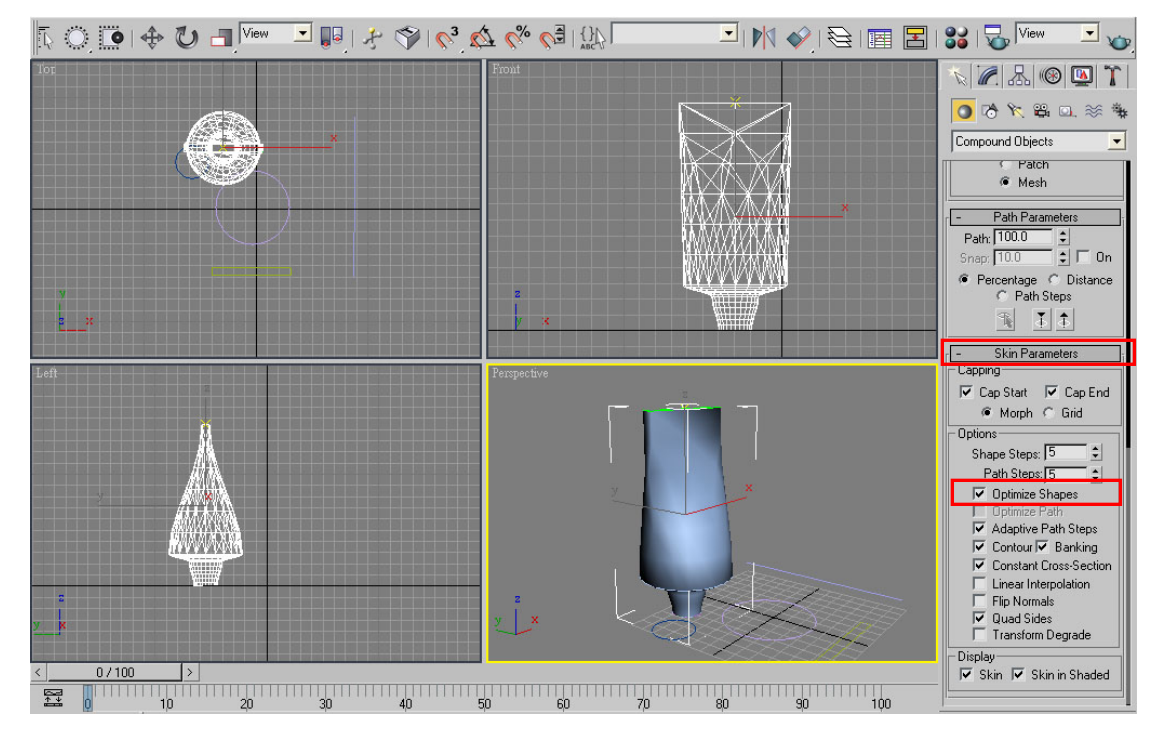

8.完成圖。

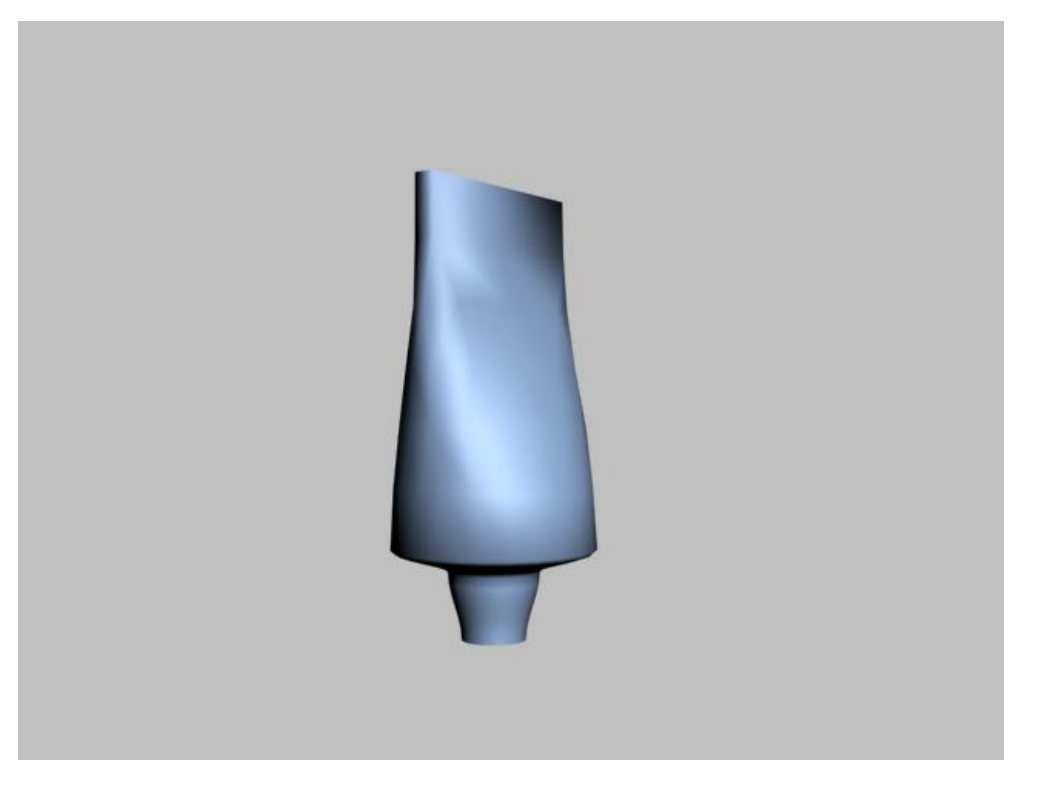

#### **Path Deform(**沿路徑長成**)**─軌道的製作

1.這種方式是建立一個不規則的 2D 曲線當路徑,用 3D 物件當元素;再使 用此工具,使物件沿著路徑延展。適合用於製作每個部位切面形狀都相同,例如 高速公路、溜滑梯等。

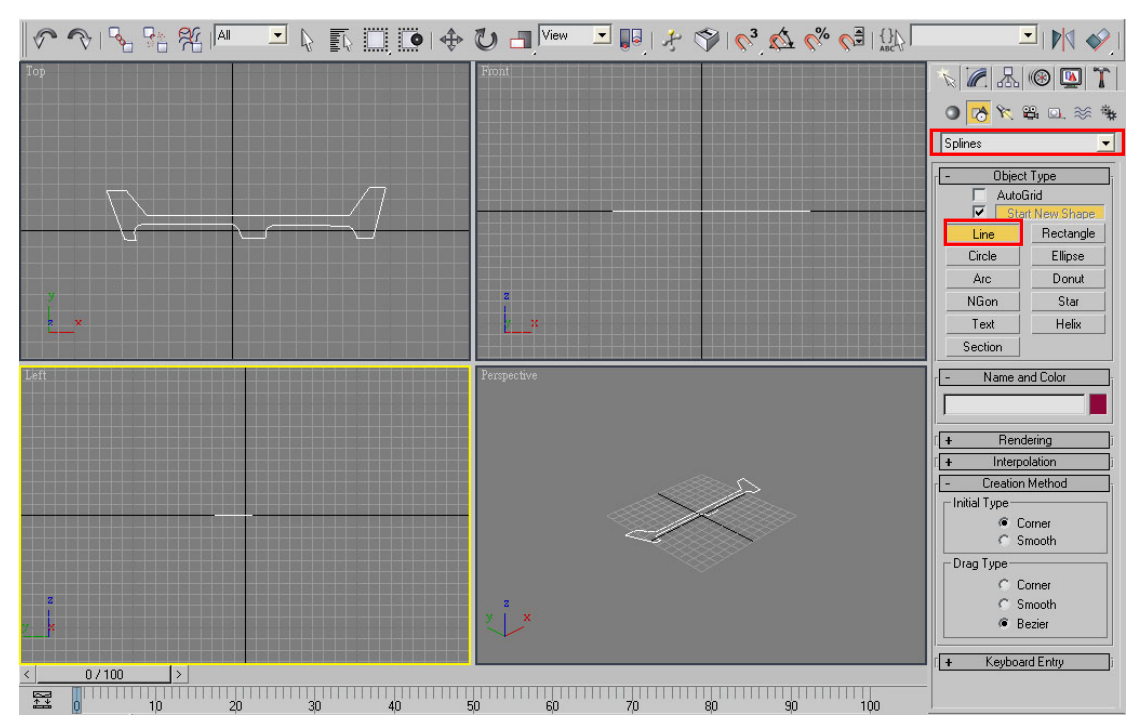

2.先用 Line 畫出軌道的剖面圖。

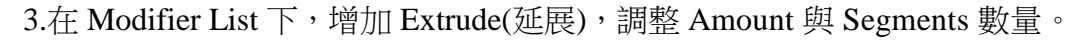

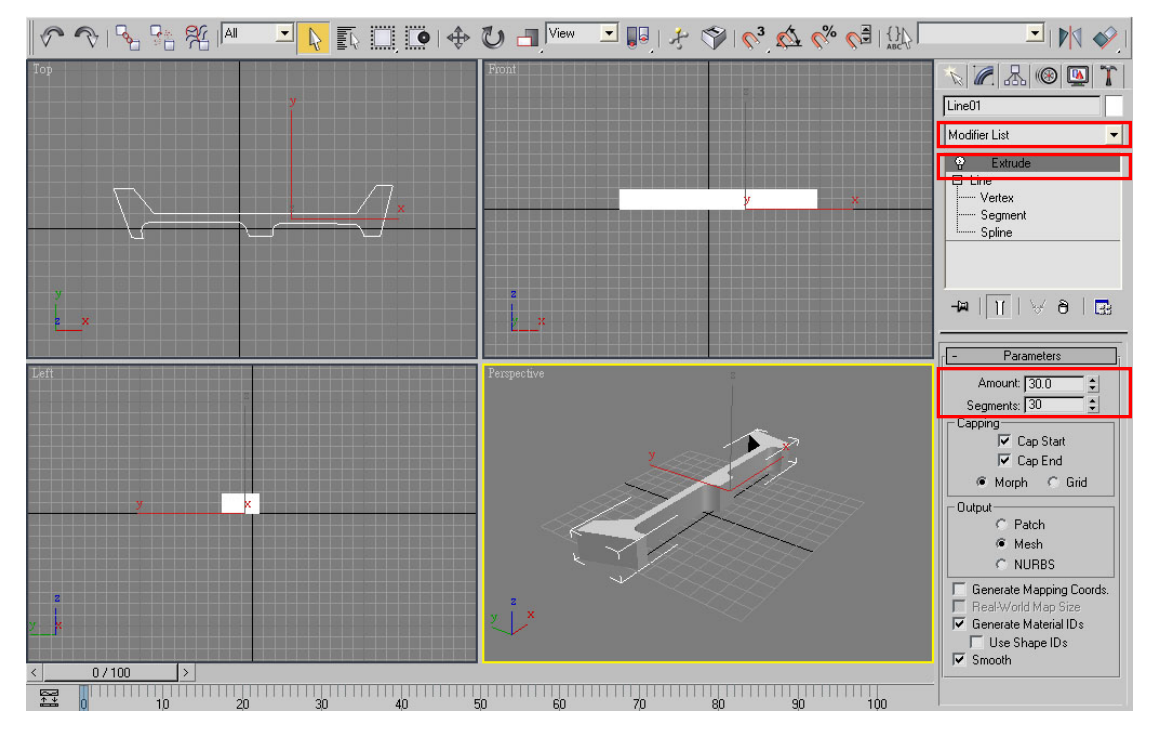

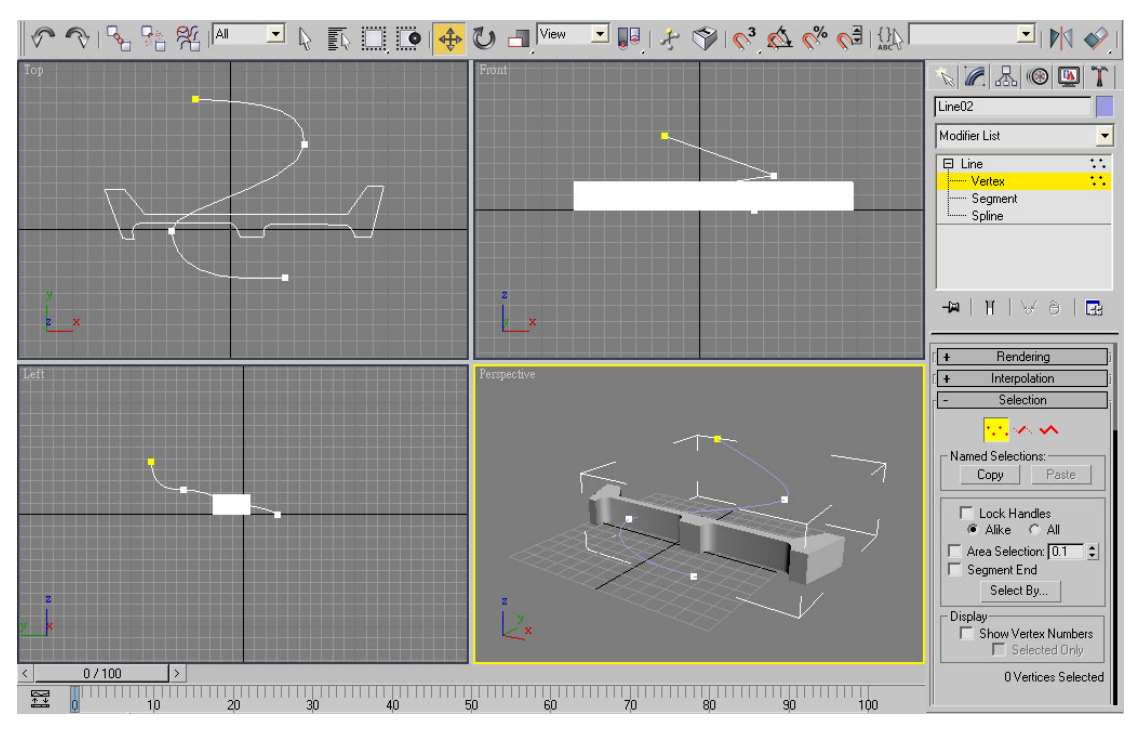

4.使用 Line 書一條立體曲線, 如下圖所示。

5.選取 3D 物件,到 Modifier List 下增加 Path Deform(沿路徑長成)。

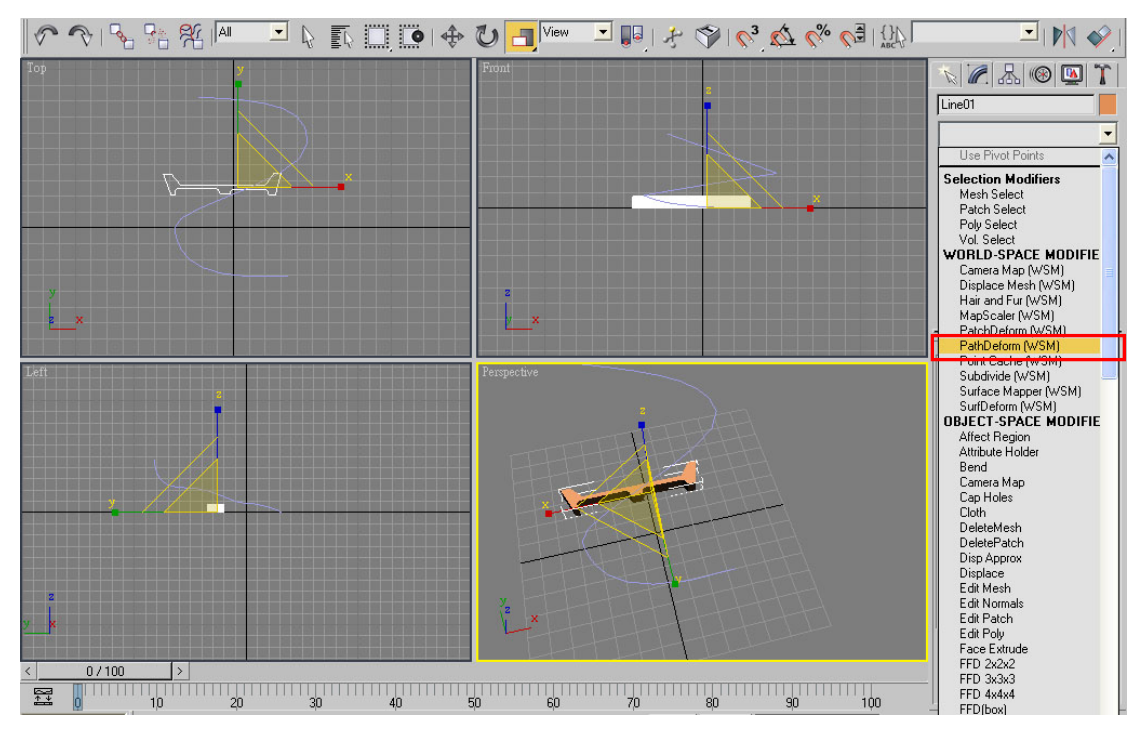

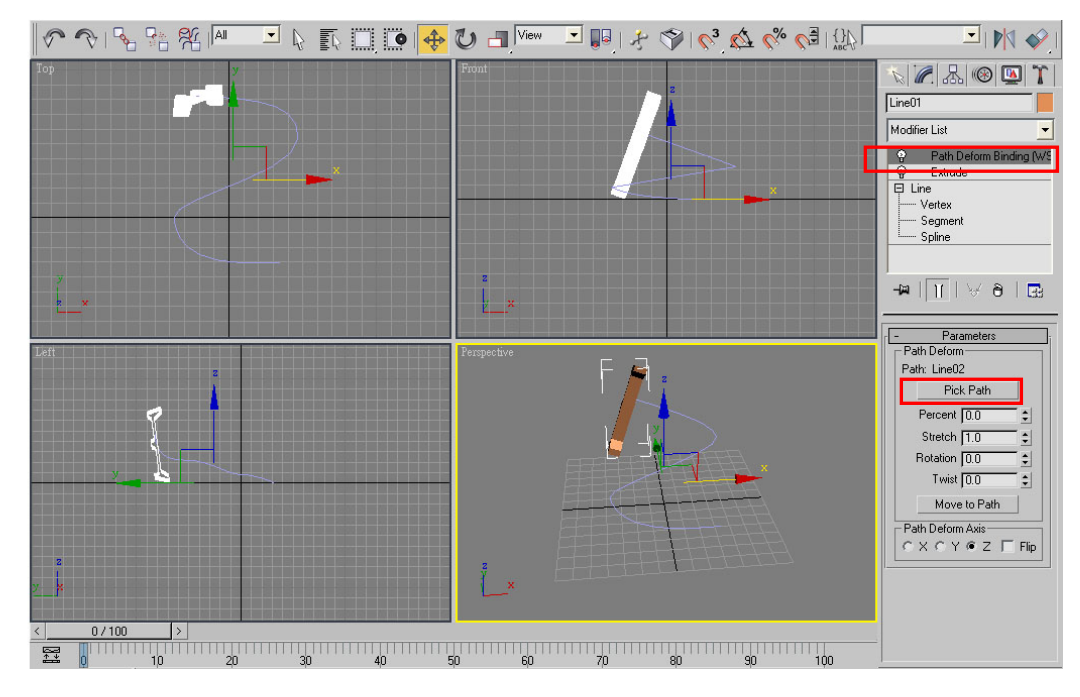

6.按下 Pick Path 後,在視窗中選取 2D 路徑。

7.此時增加 Stretch 的值,若發現生成的軌道太大,則點選 3D 物件,做適當 縮小。也可以調整 Rotation 的值,使軌道做適當翻轉;至於 Percent 值的調整, 可以用來製作動畫,使軌道延路徑移動。

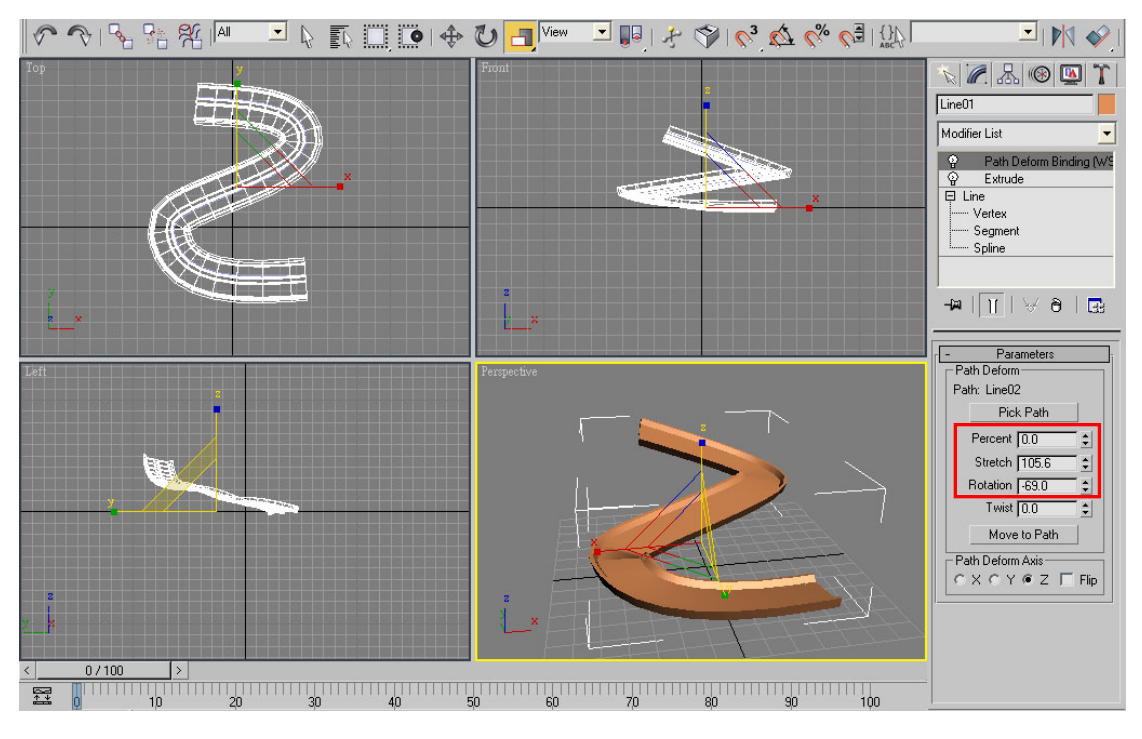

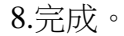

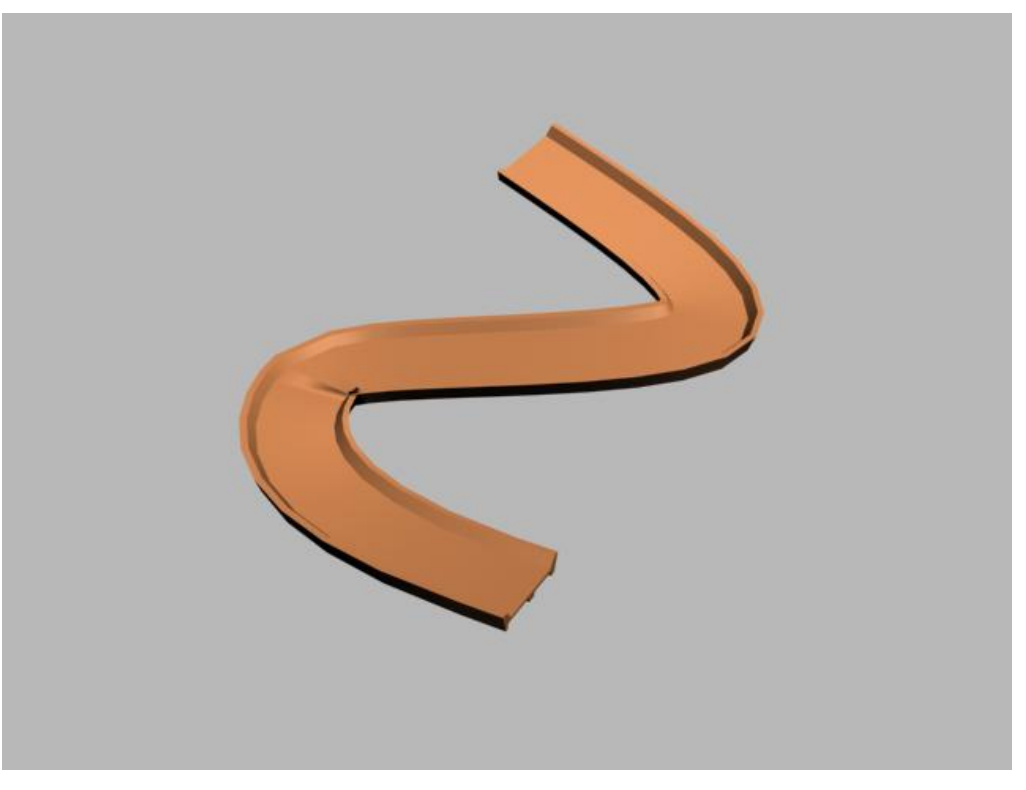

## **Path(**貼片**)**─表面的生成

1.此方法類似古式紙燈籠或雨傘的作法,先以 Cross Section(交叉切片)建立 表面骨架,再以 Surface(產生表面)修改工具來產生。

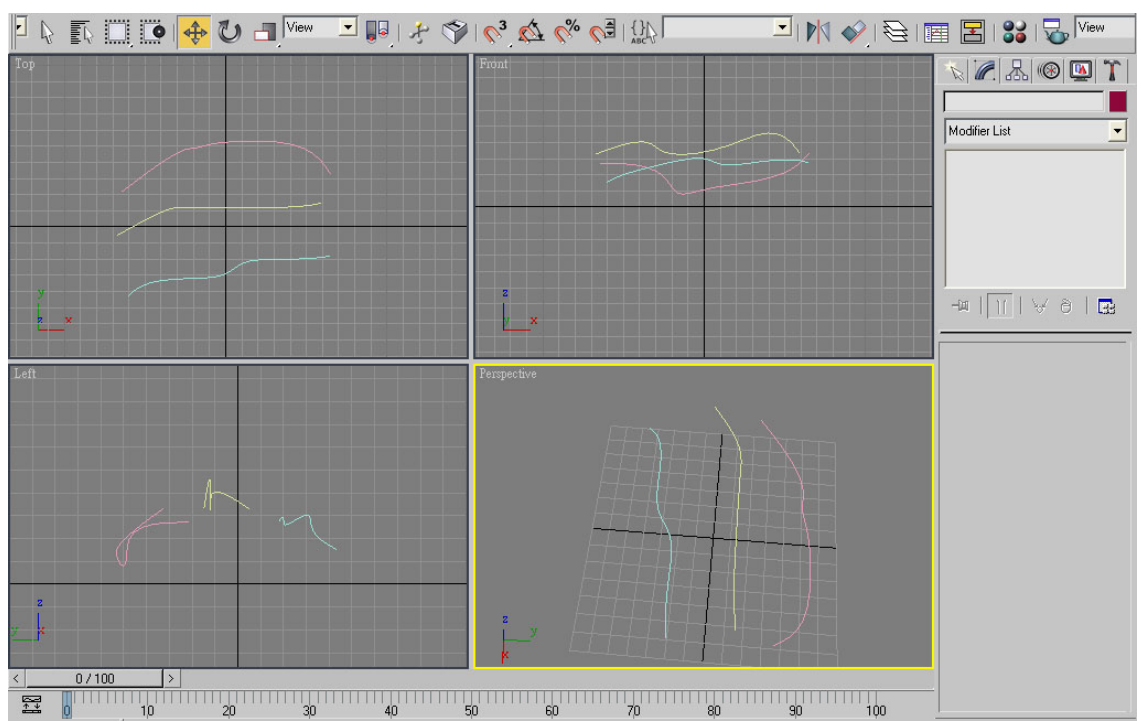

2.首先用 Line 在平面上畫出三條曲線,如下圖所示。

3.選擇其中一條,在視窗上按滑鼠右鍵,轉成 Edit Spline,再到下方的屬性 面板,使用 Attach;並到視窗上點選其它兩條曲線。

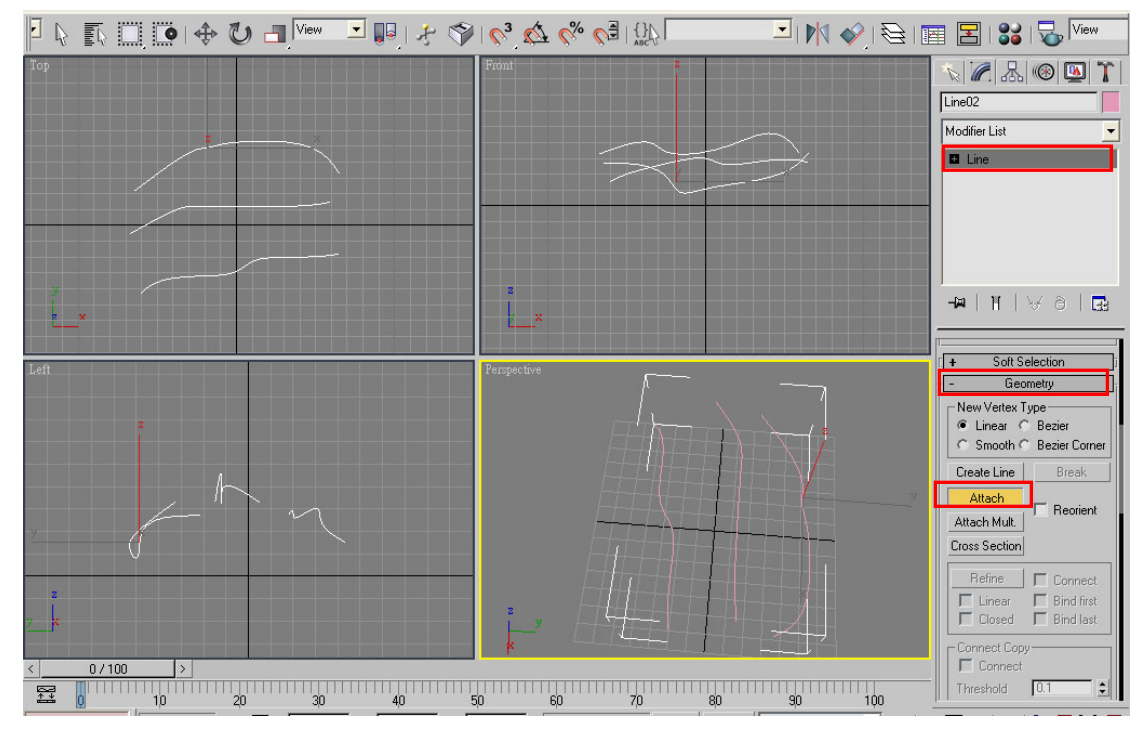

4.到 Modifier List 下增加一個 Cross Section(交叉切片)工具,並在下面的參 數,改為 Smooth(平滑),此時發現到三條曲線中增加了其他線段。

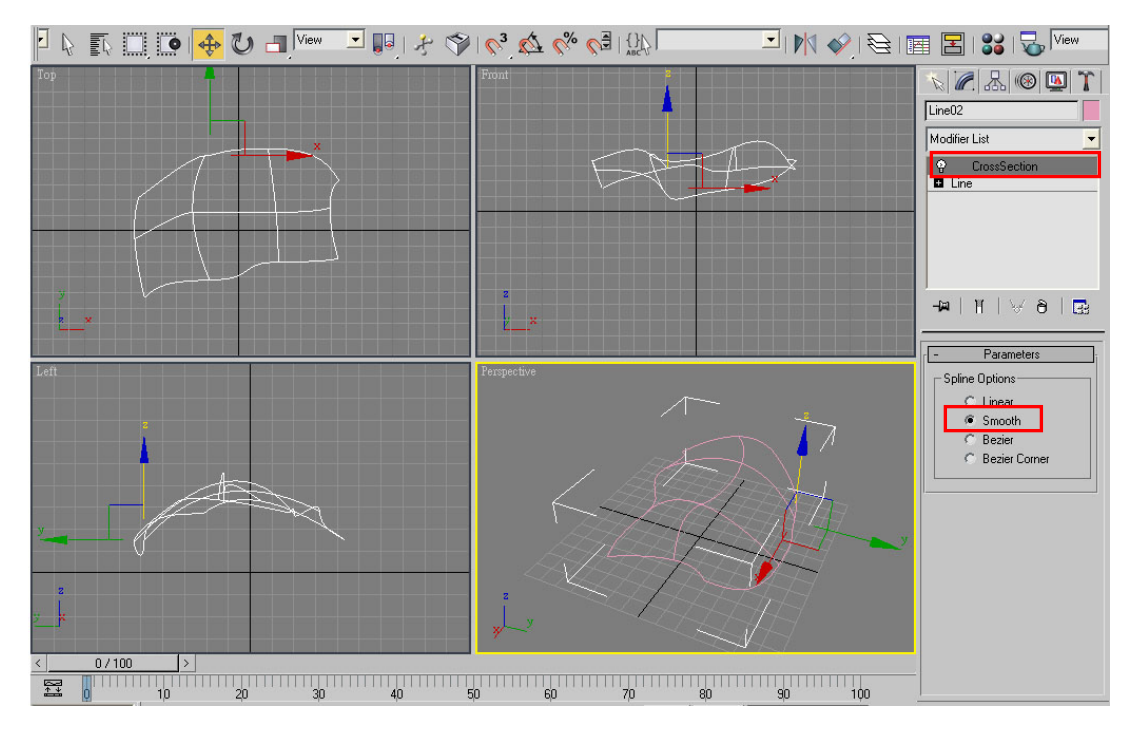

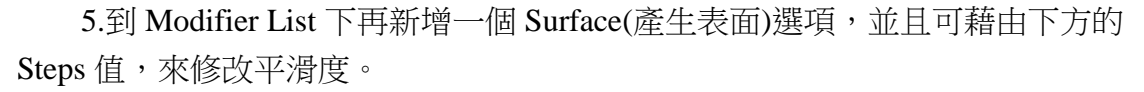

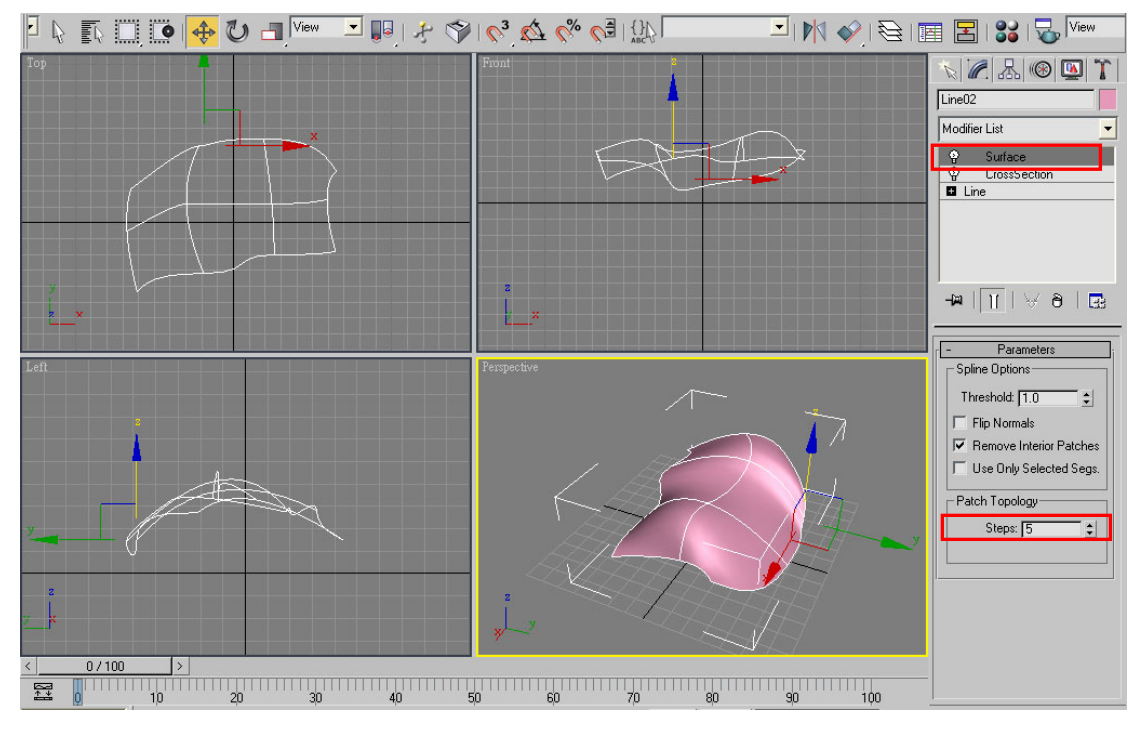

6.若對長成的物件不滿意,可以再把 Line 點開進行點的編修。

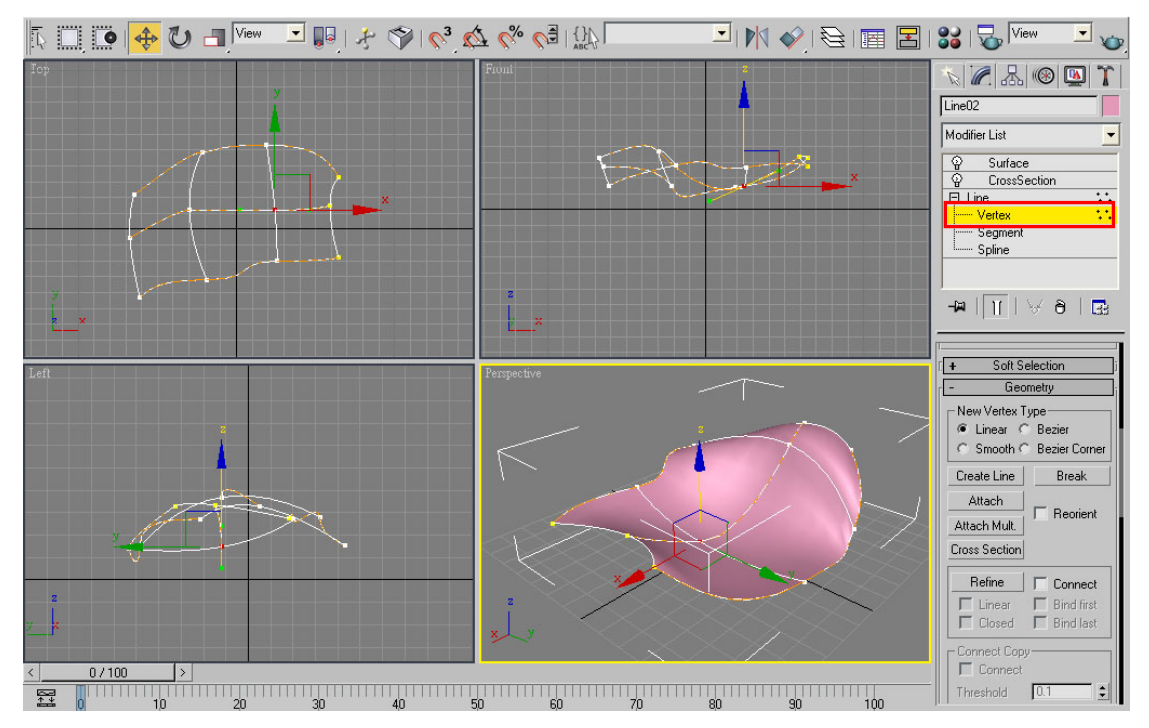

## 7.完成圖。

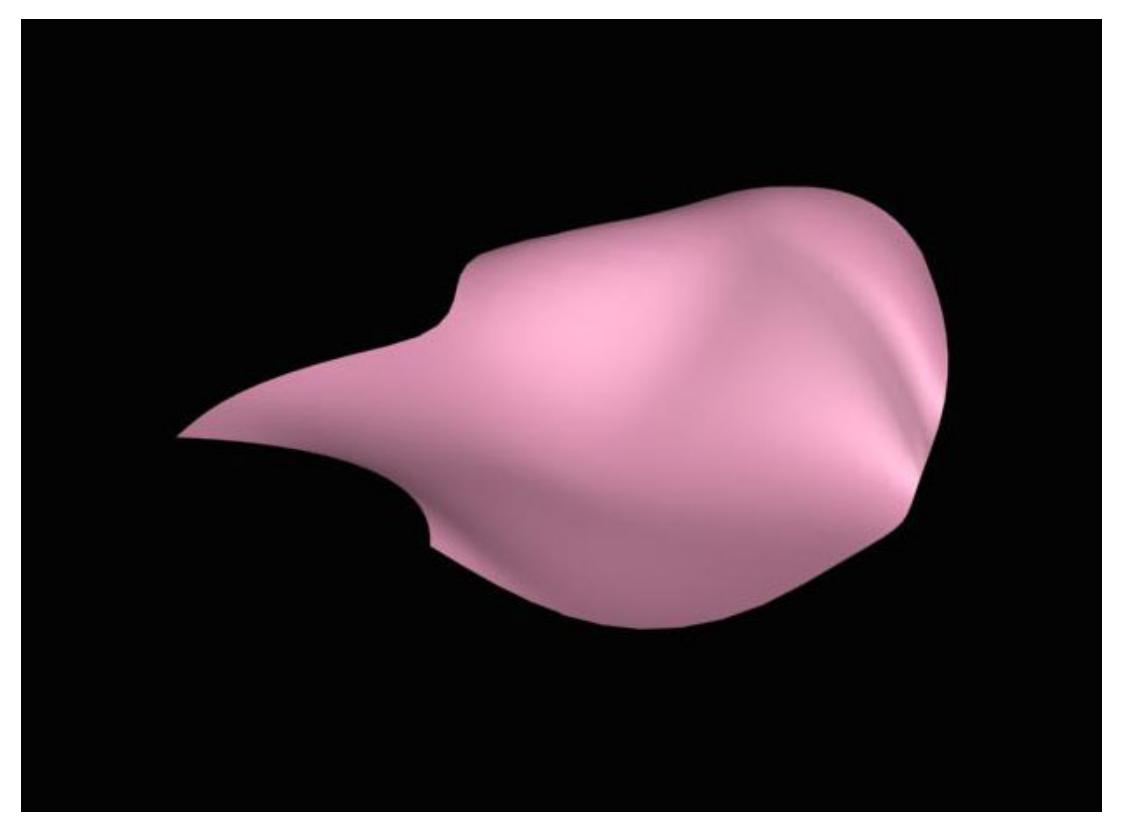